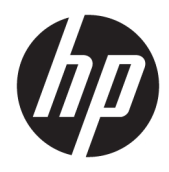

Felhasználói útmutató

HP vékony kliens

© Copyright 2018 HP Development Company, L.P.

A Windows a Microsoft Corporation bejegyzett védjegye vagy védjegye az Egyesült Államokban és/vagy más országokban.

A jelen dokumentumban lévő információk értesítés nélkül megváltozhatnak. A HP termékeire és szolgáltatásaira kizárólag az adott termékhez vagy szolgáltatáshoz mellékelt nyilatkozatokban kifejezetten vállalt jótállás vonatkozik. A jelen leírásban foglaltak nem tartalmaznak kiegészítő jótállást. A HP nem vállal felelősséget a jelen dokumentumban esetleg előforduló technikai vagy szerkesztési hibákért vagy hiányosságokért.

Első kiadás: 2018. május

Dokumentum cikkszáma: L18409-211

#### **Termékkel kapcsolatos tájékoztatás**

Ez a felhasználói kézikönyv olyan funkciókat ír le, amelyek a legtöbb típuson megtalálhatók. Előfordulhat, hogy egyes funkciók az Ön számítógépén nem érhetők el.

Nem minden szolgáltatás érhető el a Windows összes kiadásában vagy verziójában. A Windows szolgáltatásainak teljes körű kihasználásához a rendszerek továbbfejlesztett és/vagy külön megvásárolható hardvereszközöket, illesztőprogramokat, szoftvert vagy BIOSfrissítést igényelhetnek. A Windows 10 frissítése automatikus, és mindig engedélyezve van. Internetszolgáltatói díjak merülhetnek fel, és idővel további követelmények vonatkozhatnak a frissítésekre. Lásd: [http://www.microsoft.com.](http://www.microsoft.com)

A legfrissebb használati útmutatók eléréséhez keresse fel a <http://www.hp.com/support> oldalt, és az ott található utasítások alapján keresse ki a terméket. Ezután válassza a **Használati útmutatók** pontot.

#### **Szoftverhasználati feltételek**

A számítógépen előre telepített szoftvertermékek telepítésével, másolásával, letöltésével vagy bármilyen egyéb módon való használatával Ön elfogadja saját magára nézve a HP végfelhasználói licencszerződés feltételeit. Ha ezeket a licencfeltételeket nem fogadja el, az Ön kizárólagos jogorvoslati lehetősége az, ha a még nem használt teljes terméket (hardvert és szoftvert) a vásárlást követő 14 napon belül teljes pénzvisszatérítés ellenében az eladó pénzvisszatérítési szabályai szerint visszaküldi az eladóhoz.

További információkért, illetve a számítógép teljes árának visszatérítéséért forduljon az eladóhoz.

### **Az útmutatóról**

- **FIGYELEM!** Olyan veszélyes helyzetet jelez, amely ha nem kerülik el fizikai sérülést vagy halált **okozhat**.
- **VIGYÁZAT!** Olyan veszélyes helyzetet jelez, amely ha nem kerülik el a berendezés sérülését vagy adatvesztést **okozhat**.
- **FONTOS:** Fontosnak, de nem veszélyekhez kapcsolódónak tekintett információkat jelez (például vagyoni kárhoz kapcsolódó üzeneteket). Az értesítés arra figyelmezteti a felhasználót, hogy egy adott eljárás pontosan az ismertetett módon való betartásának elmulasztása adatvesztéshez, illetve hardveres vagy szoftveres kárhoz vezethet. Olyan lényeges információkat tartalmaz továbbá, amelyek egy fogalmat magyaráznak el, illetve egy feladat elvégzésére szolgálnak.
- **WEGJEGYZÉS:** További információkat tartalmaz, melyek kiemelik vagy kiegészítik a fő szöveg fontos elemeit.
- **TIPP:** Hasznos tanácsokat nyújt egy-egy feladat elvégzéséhez.

# **Tartalomjegyzék**

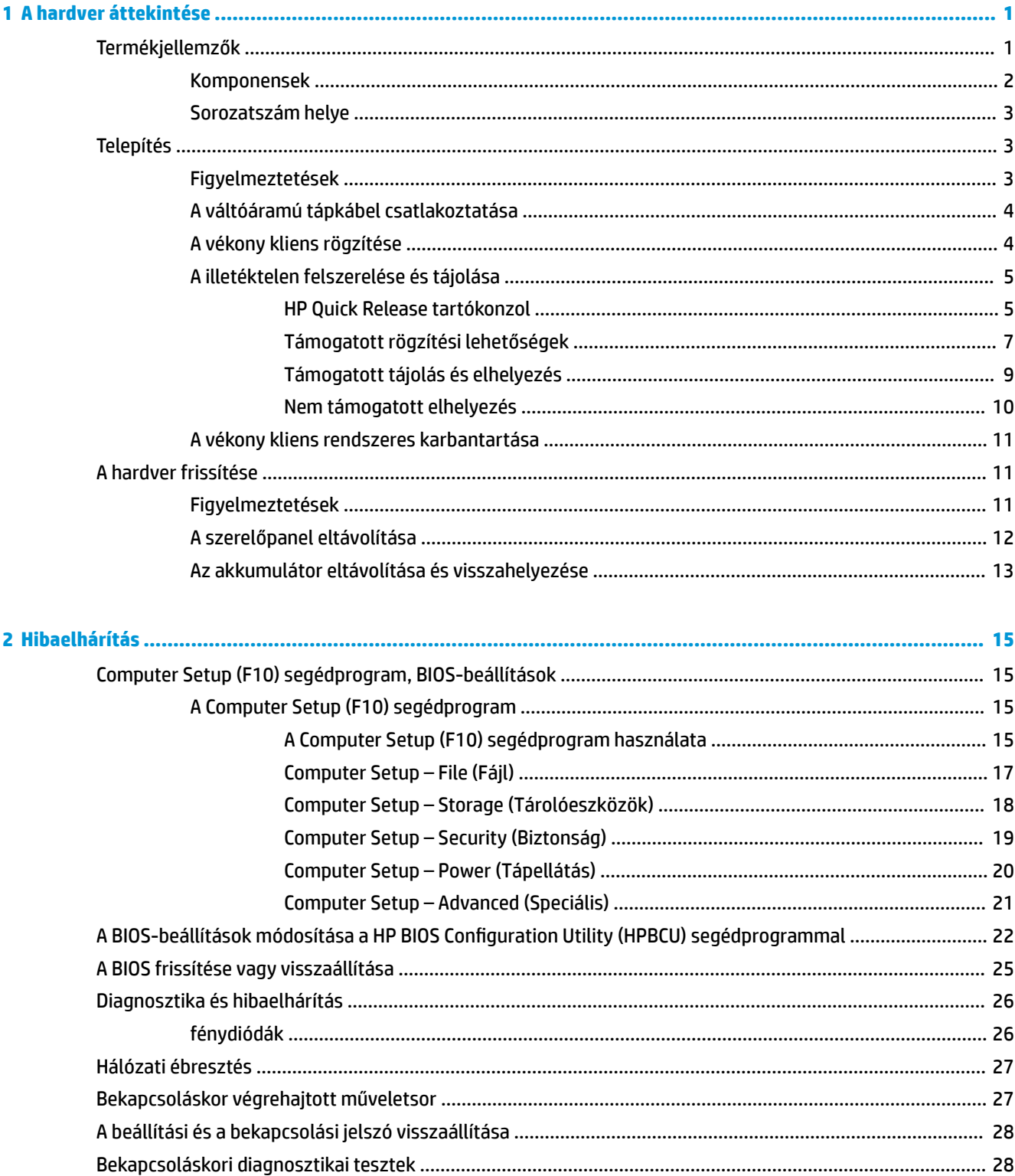

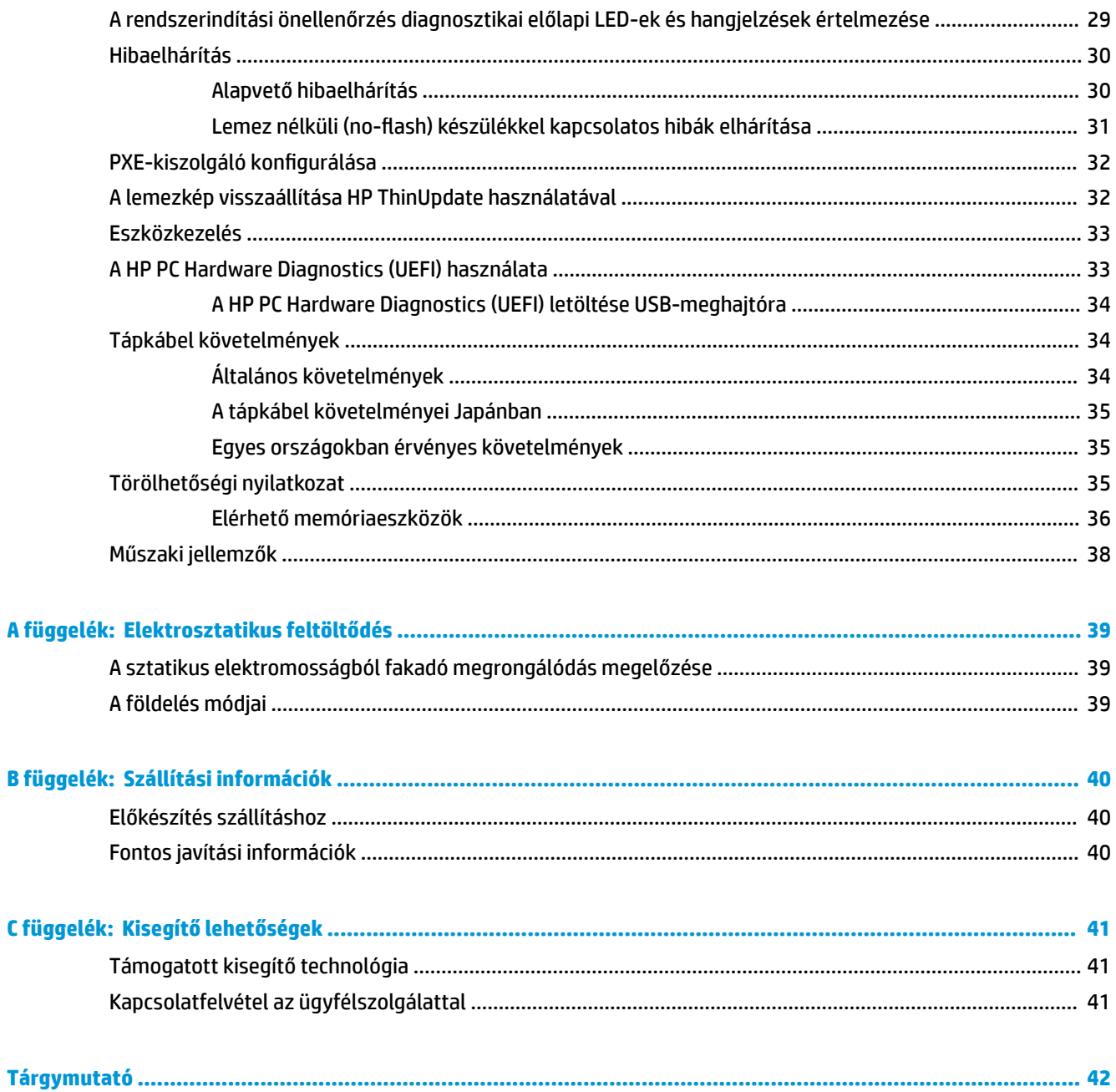

# <span id="page-6-0"></span>**1 A hardver áttekintése**

# **Termékjellemzők**

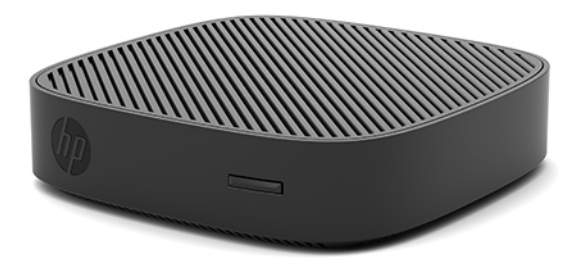

Ez az útmutató a HP t430 vékony kliens funkcióit ismerteti. A vékony kliensen telepített hardverrel és szoftverrel kapcsolatos további információkért látogasson el a http://www.hp.com/go/quickspecs weboldalra, és keresse meg a vékony klienst.

Különböző opcionális kiegészítők kaphatók a vékony klienshez. Néhány rendelkezésre álló lehetőséggel kapcsolatos további információkért keresse fel a HP webhelyét: [http://www.hp.com,](http://www.hp.com) és keressen rá az adott vékony kliensre.

### <span id="page-7-0"></span>**Komponensek**

További információért keresse fel a <http://www.hp.com/go/quickspecs>weboldalt, és keressen rá az adott vékony kliensre, hogy megtalálja a típus QuickSpecs adatait.

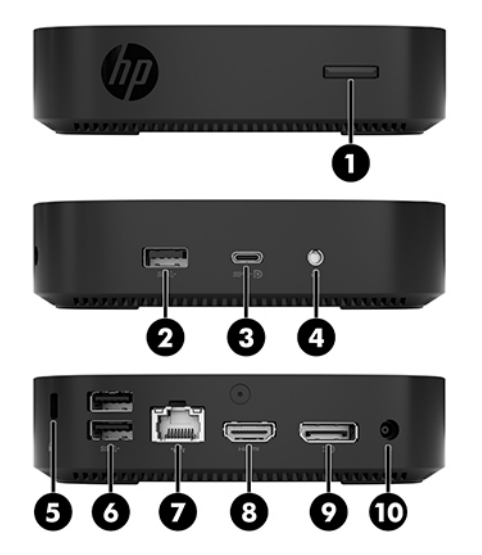

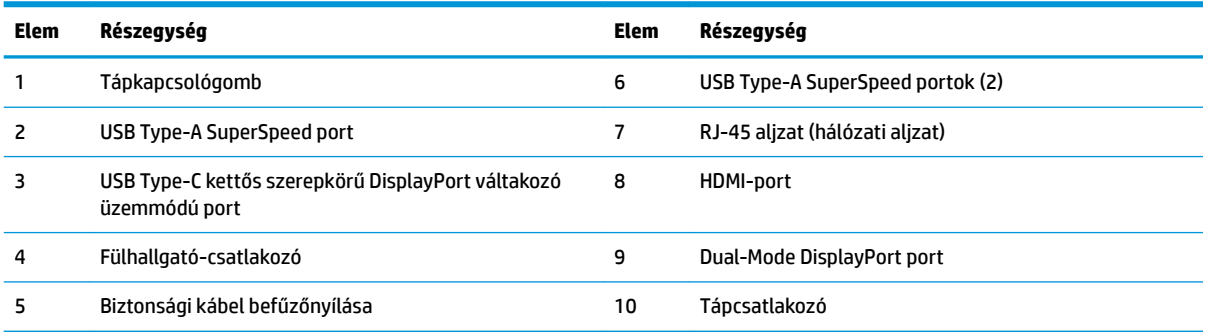

### <span id="page-8-0"></span>**Sorozatszám helye**

Minden vékony kliens egyedi sorozatszámmal rendelkezik, mely az alábbi ábrán láthatóak szerint helyezkedik el. Tartsa elérhető helyen ezt a számot, ha a HP ügyféltámogatástól segítséget kér.

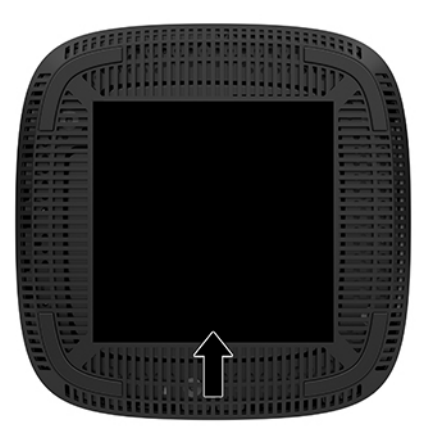

# **Telepítés**

### **Figyelmeztetések**

A fejlesztések végrehajtása előtt mindenképpen olvassa el az összes vonatkozó útmutatást, óvintézkedést és figyelmeztetést ebben az útmutatóban.

**FIGYELEM!** Az elektromos áramütés, a forró felületek vagy a tűz által okozott személyi sérülések vagy a berendezés károsodása veszélyének csökkentése érdekében tegye a következőket:

A vékony klienst lehetőleg gyermekek által nem hozzáférhető módon helyezze el.

Húzza ki a hálózati tápkábelt a konnektorból, és a rendszer belső alkatrészeinek megérintése előtt várja meg, hogy az alkatrészek lehűljenek.

A hálózati kártya csatlakozóiba ne próbáljon bedugni telekommunikációs vagy telefonos csatlakozót.

Ne iktassa ki a váltóáramú tápkábel földelését. A földelt dugattyú fontos biztonsági szerepet tölt be.

A hálózati tápkábelt olyan földelt hálózati aljzathoz csatlakoztassa, amely mindig könnyen hozzáférhető.

**FIGYELEM!** A súlyos sérülések kockázatának csökkentése érdekében olvassa el a felhasználói útmutatók között elérhető *Biztonsági és kényelmi útmutató* című dokumentumot. Ez ismerteti a munkaállomások megfelelő beállítását, a helyes testtartást, és további hasznos tudnivalókat tartalmaz a számítógépfelhasználók egészségével és munkavégzési szokásaival kapcsolatban. A *Biztonsági és kényelmi útmutató*  ezenkívül fontos információkkal szolgál az elektromos és mechanikai biztonsági tudnivalókról. A HP webhelyén elérhető *Biztonsági és kényelmi útmutatót* a<http://www.hp.com/ergo>címen találja meg.

**A FIGYELEM!** Áram alatt lévő alkatrészeket tartalmaz.

A burkolat eltávolítása előtt áramtalanítsa a készüléket.

A készülék újbóli feszültség alá helyezése előtt helyezze vissza és rögzítse a fedelet.

<span id="page-9-0"></span>**VIGYÁZAT!** A sztatikus elektromosság károsíthatja a vékony kliens és a külső eszközök elektromos alkatrészeit. A műveletek végrehajtása előtt a sztatikus elektromosság kisütése céljából röviden érintsen meg egy földelt fémtárgyat. A további tudnivalókat lásd: [A sztatikus elektromosságból fakadó](#page-44-0) [megrongálódás megelőzése](#page-44-0) 39. oldal.

Ha a vékony kliens csatlakoztatva van váltóáramú tápforráshoz, az alaplap mindig feszültség alatt van. A hálózati tápkábelt ki kell húzni a konnektorból, mielőtt felnyitná a vékony klienst, hogy a belső alkatrészek ne sérüljenek.

**WEGJEGYZÉS:** A HP-nál kapható opcionális Quick Release tartókonzol segítségével a vékony kliens falra, polcra vagy lengőkarra szerelhető. Amikor tartókonzolt használ, úgy szerelje fel a vékony klienst, hogy az I/O portok a talaj felé nézzenek.

### **A váltóáramú tápkábel csatlakoztatása**

- **1.** Csatlakoztassa a tápkábelt a tápegységhez (1).
- **2.** Csatlakoztassa a tápkábelt a váltóáramú hálózati aljzathoz (2).
- **3.** Csatlakoztassa a tápegységet a vékony klienshez (3).

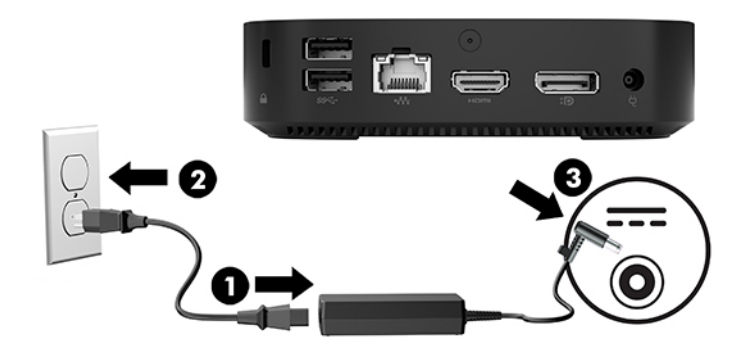

### **A vékony kliens rögzítése**

A vékony kliensekhez biztonsági kábel csatlakoztatható. A biztonsági zár megakadályozza a vékony kliens illetéktelen eltávolítását, valamint a hozzáférést a biztonságos rekeszhez. Az opcionális kiegészítő megrendeléséhez keresse fel a HP webhelyét: [http://www.hp.com,](http://www.hp.com) és keressen rá az adott vékony kliensre.

- **1.** Keresse meg a biztonsági kábel befűzőnyílását a hátlapon.
- **2.** Helyezze a kábelzárat a nyílásba, majd fordítsa el a kulcsot.

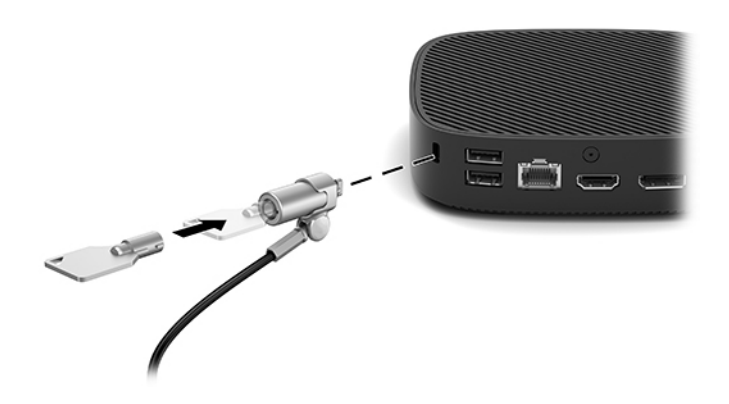

<span id="page-10-0"></span>**MEGJEGYZÉS:** A biztonsági kábel funkciója az elriasztás; nem feltétlenül képes megakadályozni a számítógép illetéktelen használatát vagy ellopását.

## **A illetéktelen felszerelése és tájolása**

### **HP Quick Release tartókonzol**

A HP-nál kapható opcionális Quick Release tartókonzol segítségével a vékony kliens falra, polcra vagy lengőkarra szerelhető. Amikor tartókonzolt használ, úgy szerelje fel a vékony klienst, hogy az I/O portok a talaj felé nézzenek.

Az egység négy rögzítési pontjai az alsó részen lévő gumilábak eltávolításával válnak hozzáférhetővé. A rögzítési pontok megfelelnek a VESA (Video Electronics Standards Association) szabványnak, amely ipari szabványú rögzítő interfészeket ír elő lapos kijelzők (FD-k), így lapos monitorok, lapos kijelzők és lapos TV-k számára. A HP Quick Release tartókonzol a VESA szabványú rögzítőpontokhoz csatlakozik, így a vékony kliens számos tájolással felszerelhető.

**MEGJEGYZÉS:** A vékony kliens felszerelésekor használja a HP Quick Release tartókonzolhoz mellékelt 10 mm-es csavarokat.

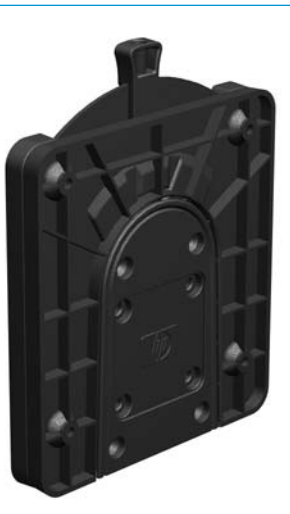

A HP Quick Release tartókonzol használata:

- **1.** Fektesse le a vékony klienst fejjel lefelé.
- **2.** Távolítsa el a négy gumilábat a vékony kliens alján található lyukakból.

**3.** Helyezze a HP Quick Release tartókonzolt a vékony kliens aljára a hátsó szélén lévő nyitott végével. Rögzítse a rögzítőkészletben található négy darab 10 mm-es csavarral a HP Quick Release tartókonzolt az alábbi ábrán látható módon.

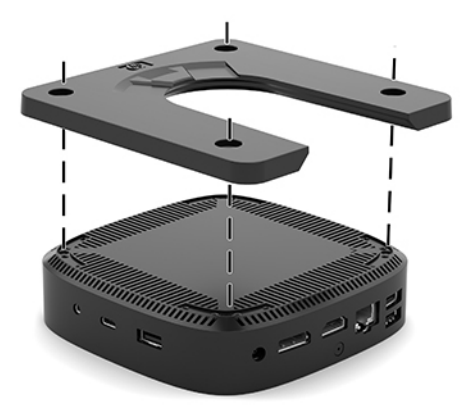

**4.** Rögzítse a rögzítőkészletben található négy csavarral a HP Quick Release tartókonzol másik oldalát ahhoz az eszközhöz, amelyhez a vékony klienst rögzíti. Ügyeljen arra, hogy a kioldó kar felfelé mutasson.

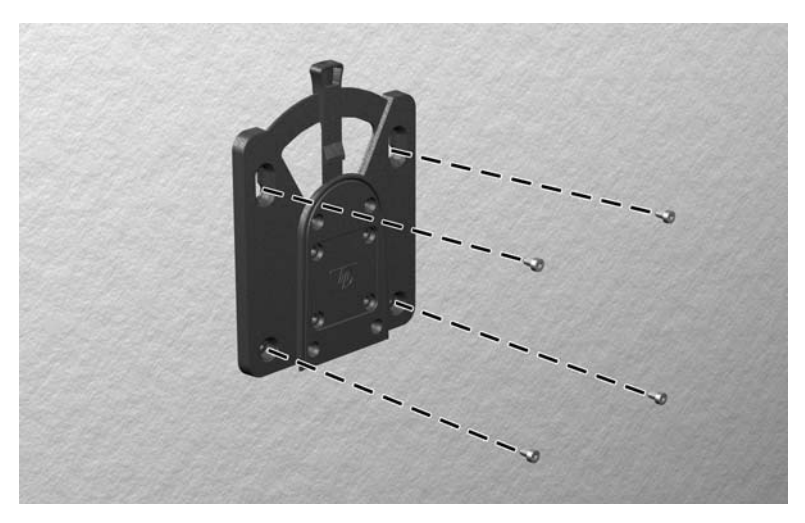

<span id="page-12-0"></span>**5.** Csúsztassa a vékony klienshez rögzített rögzítőeszköz oldalát (1) a rögzítőeszköz másik oldala (2) fölé azon az eszközön, amelyhez rögzíteni szeretné a vékony klienst. A biztonságos kapcsolatot hallható kattanás jelzi.

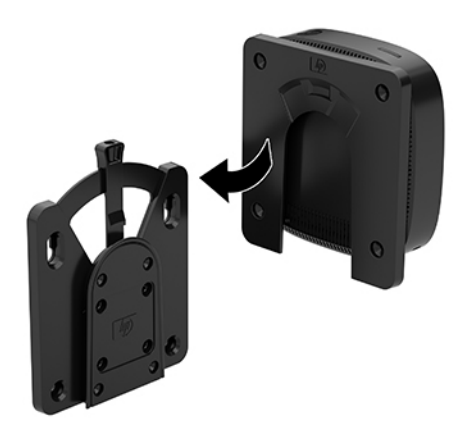

- **VIGYÁZAT!** A HP Quick Release tartókonzol megfelelő működése és az összes összetevő biztonságos csatlakozása érdekében ellenőrizze, hogy a tartóeszköz egyik oldalán lévő kioldókar és a másik oldalon lévő lekerekített nyílás egyaránt felfelé néz-e.
- **MEGJEGYZÉS:** Rögzítéskor a HP Quick Release tartókonzol automatikusan reteszel a helyére. A kart csak a vékony kliens eltávolítása céljából szükséges az egyik oldal felé csúsztatni.

### **Támogatott rögzítési lehetőségek**

Az alábbi illusztrációkon a tartókonzol néhány támogatott rögzítési lehetősége látható.

● A monitor hátulján:

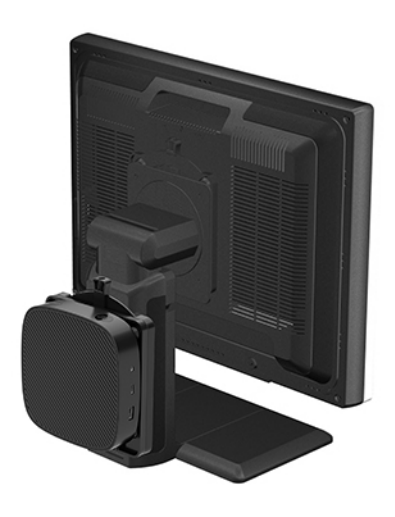

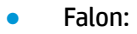

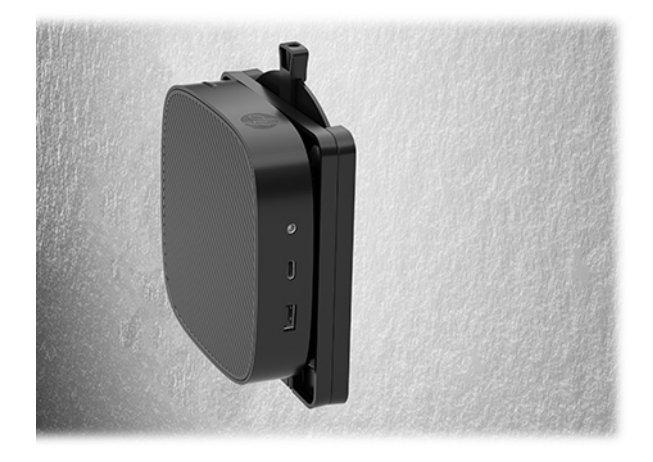

● Íróasztal alatt:

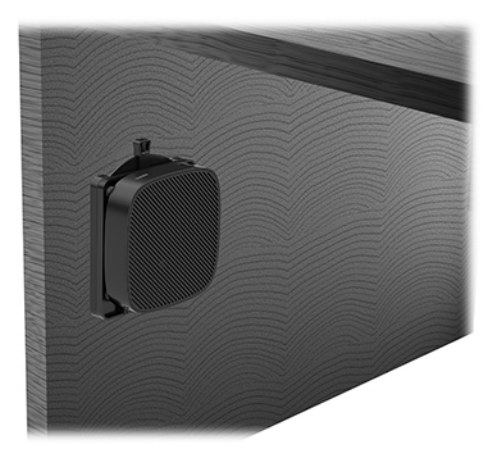

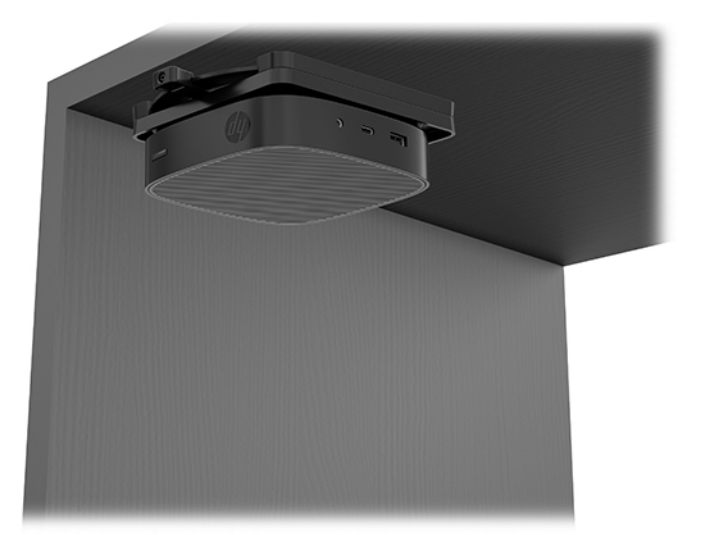

### <span id="page-14-0"></span>**Támogatott tájolás és elhelyezés**

**A VIGYÁZAT!** A vékony kliens megfelelő működése érdekében be kell tartani a HP által támogatott tájolás.

● A HP támogatja a vékony kliens vízszintes tájolását:

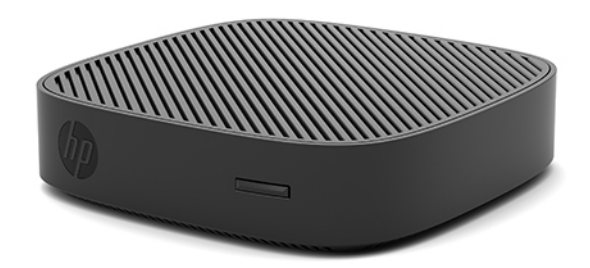

● A vékony klienst a monitorállvány alatt legalább 2,54 cm-es (1 hüvelykes), mellett pedig 7,5 cm-es (3 hüvelykes) térközt hagyva lehet elhelyezni a kábelelvezetés biztosítása érdekében:

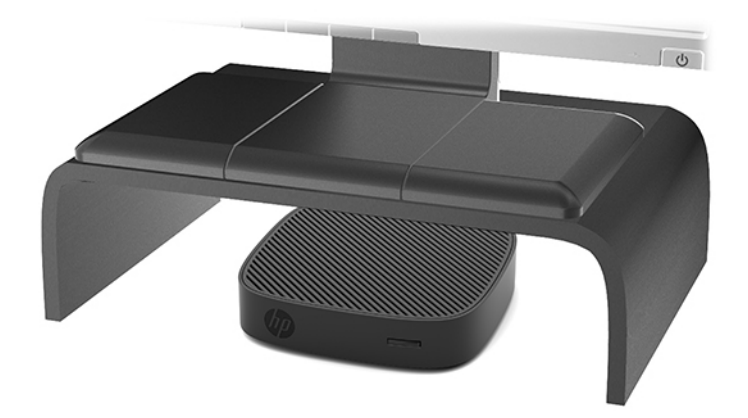

### <span id="page-15-0"></span>**Nem támogatott elhelyezés**

A HP nem támogatja a vékony kliens következő elhelyezési módjait:

**VIGYÁZAT!** Vékony kliensek nem támogatott elhelyezése az eszközök működésének meghibásodásával és/ vagy károsodásával járhat.

A vékony kliensek megfelelő szellőzést igényelnek az üzemi hőmérséklet fenntartásához. Ne zárja el a szellőzőnyílásokat.

Úgy szerelje fel a vékony klienst, hogy az I/O portok a talaj felé nézzenek.

Ne helyezze a vékony klienst fiókba és egyéb zárt terekbe. Ne helyezzen monitort vagy más tárgyat a vékony kliens tetejére. Ne szerelje fel a vékony klienst a fal és a monitor közé. A vékony kliensek megfelelő szellőzést igényelnek az üzemi hőmérséklet fenntartásához.

Íróasztalfiókban:

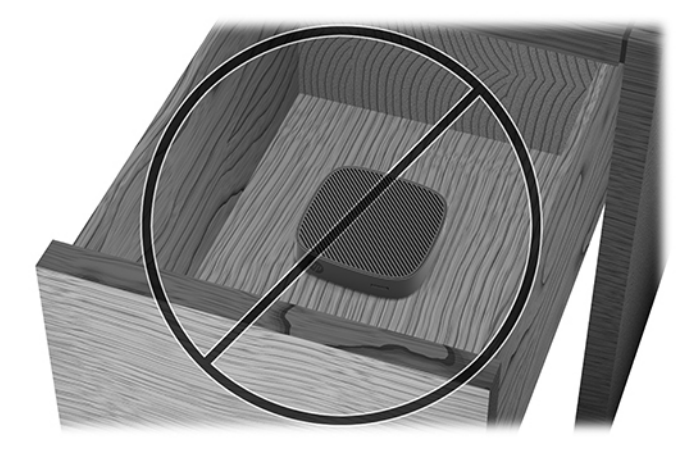

Monitorral a vékony kliensen:

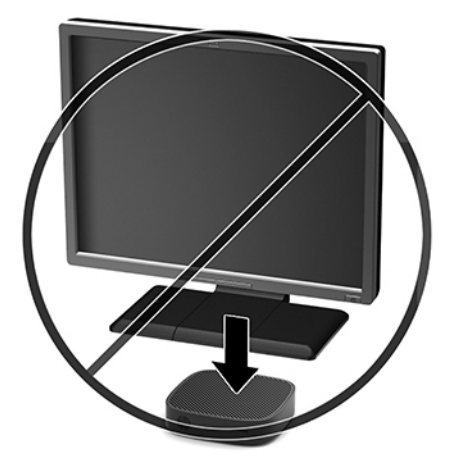

### <span id="page-16-0"></span>**A vékony kliens rendszeres karbantartása**

A vékony kliens megfelelő karbantartásához használja fel a következő információkat:

- Soha ne használja a vékony kliens eltávolított külső panellel.
- A vékony klienst tartsa távol a túlzott nedvességtől, a közvetlen napfénytől és a túlzott melegtől és hidegtől. A vékony klienshez ajánlott hőmérséklet- és páratartalom-tartományokkal kapcsolatos tájékoztatásért keresse fel a következőt:<http://www.hp.com/go/quickspecs>.
- A folyadékokat tartsa távol a vékony klienstől és a billentyűzettől.
- Kapcsolja ki a vékony klienst, és törölje le puha, nedves törlőkendővell kívülről szükség szerint. A tisztítószerek használata elszínezheti vagy megrongálhatja a bevonatot.

# **A hardver frissítése**

### **Figyelmeztetések**

A fejlesztések végrehajtása előtt mindenképpen olvassa el az összes vonatkozó útmutatást, óvintézkedést és figyelmeztetést ebben az útmutatóban.

**FIGYELEM!** Az elektromos áramütés, a forró felületek vagy a tűz által okozott személyi sérülések vagy a berendezés károsodása veszélyének csökkentése érdekében tegye a következőket:

A burkolat eltávolítása előtt áramtalanítsa a készüléket. A készülék áram alatt lévő és mozgó részeket tartalmaz.

Várja meg, hogy a belső alkatrészek lehűljenek, mielőtt megérinti őket.

A készülék újbóli feszültség alá helyezése előtt helyezze vissza és rögzítse a fedelet.

A hálózati kártya csatlakozóiba ne próbáljon bedugni telekommunikációs vagy telefonos csatlakozót.

Ne iktassa ki a váltóáramú tápkábel földelését. A földelt dugattyú fontos biztonsági szerepet tölt be.

A hálózati tápkábelt olyan földelt hálózati aljzathoz csatlakoztassa, amely mindig könnyen hozzáférhető.

- **FIGYELEM!** A súlyos sérülések kockázatának csökkentése érdekében olvassa el a felhasználói útmutatók között elérhető *Biztonsági és kényelmi útmutató* című dokumentumot. Ez ismerteti a munkaállomások megfelelő beállítását, a helyes testtartást, és további hasznos tudnivalókat tartalmaz a számítógépfelhasználók egészségével és munkavégzési szokásaival kapcsolatban. A *Biztonsági és kényelmi útmutató*  ezenkívül fontos információkkal szolgál az elektromos és mechanikai biztonsági tudnivalókról. A HP webhelyén elérhető *Biztonsági és kényelmi útmutatót* a<http://www.hp.com/ergo>címen találja meg.
- A **VIGYÁZAT!** A sztatikus elektromosság károsíthatja a vékony kliens és a külső eszközök elektromos alkatrészeit. A műveletek végrehajtása előtt a sztatikus elektromosság kisütése céljából röviden érintsen meg egy földelt fémtárgyat. A további tudnivalókat lásd: [A sztatikus elektromosságból fakadó](#page-44-0) [megrongálódás megelőzése](#page-44-0) 39. oldal.

Ha a vékony kliens csatlakoztatva van váltóáramú tápforráshoz, az alaplap mindig feszültség alatt van. A belső alkatrészek megóvása érdekében húzza ki a tápkábelt a konnektorból, mielőtt felnyitná a vékony klienst.

## <span id="page-17-0"></span>**A szerelőpanel eltávolítása**

**FIGYELEM!** Az áramütés, forró felületek vagy tűz által okozott személyi sérülés és berendezés-sérülés veszélyének csökkentése érdekében MINDIG úgy használja a vékony klienst, hogy a szerelőpanel a helyén van. A szerelőpanel a biztonság fokozásán kívül fontos utasításokat és azonosítóadatokat tartalmazhat, melyek a szerelőpanel használatának mellőzése esetén elveszhetnek. Kizárólag a HP által a vékony klienssel való felhasználás céljából biztosított szerelőpanelt használjon.

A szerelőpanel eltávolítása előtt győződjön meg arról, hogy a vékony kliens ki van kapcsolva, és a váltóáramú tápkábel le van választva a hálózati dugaszolóaljzatból.

A szerelőpanel eltávolítása:

- **1.** Távolítsa el vagy oldja ki a vékony kliens felnyitását gátló összes biztonsági eszközt.
- 2. Távolítson el a vékonykliensből minden cserélhető adathordozót (például USB flash meghajtót).
- **3.** Kapcsolja ki teljesen a vékonyklienst az operációs rendszeren keresztül, majd kapcsolja ki az összes külső eszközt.
- **4.** Húzza ki a hálózati tápkábelt a hálózati aljzatból, és távolítsa el a külső eszközöket.
	- **VIGYÁZAT!** A bekapcsolási állapottól függetlenül az alaplap mindig feszültség alatt van mindaddig, amíg a rendszer csatlakoztatva van működő váltóáramú hálózati aljzathoz. A vékony kliens belső alkatrészeinek megóvása érdekében húzza ki a hálózati tápkábelt a konnektorból.
- **5.** Fektesse az egységet vízszintesen stabil felületre a felső oldalával felfelé, és a hátsó oldala Ön felé nézzen.
- **6.** Egy torx csavarhúzó segítségével távolítsa el a torx csavart a hátsó panelről (1).
- **MEGJEGYZÉS:** Feltétlenül őrizze meg a csavart a szerelőpanel visszaszereléséhez.
- **7.** Illesszen egy csavarhúzót a biztonsági kábel befűzőnyílásába, és óvatosan nyomja felfelé a szerelőpanel (2) sarkának megemeléséhez.

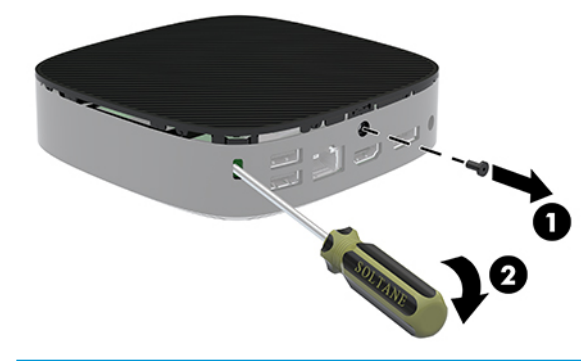

**WEGJEGYZÉS:** Feltétlenül őrizze meg a csavart a szerelőpanel visszaszereléséhez.

<span id="page-18-0"></span>**8.** Emelje fel az oldallap jobb oldalát, és óvatosan forgassa el a szerelőpanelt a vékony kliensről (3).

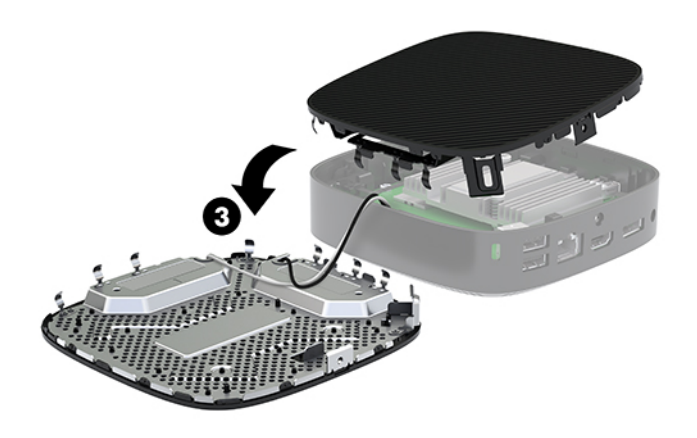

**VIGYÁZAT!** Ha a típus Wi-Fi adaptert tartalmaz, akkor ügyeljen arra, hogy a belső antenna ne sérüljön.

### **Az akkumulátor eltávolítása és visszahelyezése**

**FIGYELEM!** A szerelőpanel eltávolítása előtt győződjön meg arról, hogy a vékony kliens ki van kapcsolva, és a váltóáramú tápkábel le van választva a hálózati dugaszolóaljzatból.

Az akkumulátor eltávolítása és cseréje:

- **1.** Távolítsa el a vékony kliens szerelőpaneljét. Lásd: [A szerelőpanel eltávolítása](#page-17-0) 12. oldal.
- **A FIGYELEM!** A forró felületek által okozott sérülések kockázatának csökkentéséhez várja meg, hogy a belső alkatrészek lehűljenek, mielőtt megérintené őket.
- **2.** Keresse meg az akkumulátort az alaplapon.

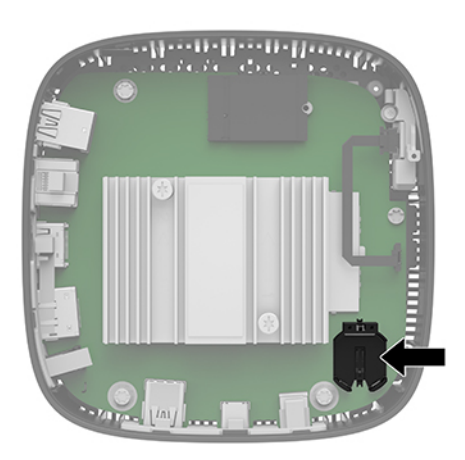

**3.** Ahhoz, hogy az akkumulátort el tudja távolítani a tartóból, nyomja össze az akkumulátor egyik széle fölé nyúló fémkapcsot (1).

<span id="page-19-0"></span>**4.** Új akkumulátor behelyezéséhez csúsztassa a csereakkumulátor egyik szélét a tartó pereme (2) alá, pozitív pólusával felfelé. Nyomja lefelé az elem másik szélét mindaddig, amíg a kapocs rá nem pattan az elem másik szélére.

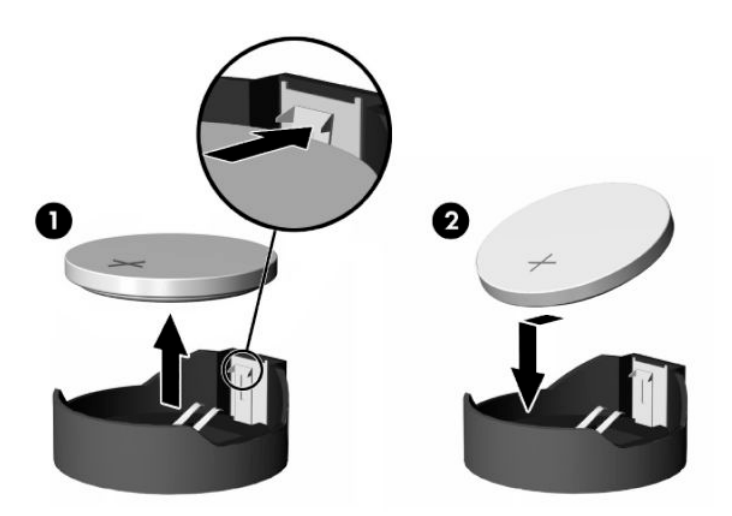

**5.** Helyezze vissza a szerelőpanelt.

### **MEGJEGYZÉS:** Feltétlenül rögzítse a szerelőpanelt Torx csavar segítségével.

A HP javasolja vásárlóinak, hogy hasznosítsák újra elhasznált hardvereiket, az eredeti HP nyomtatópatronokat és az újratölthető elemeket. Az újrahasznosítási programokkal kapcsolatos további információkért látogasson el a<http://www.hp.com> weboldalra, és keressen rá az "újrahasznosítás" kifejezésre.

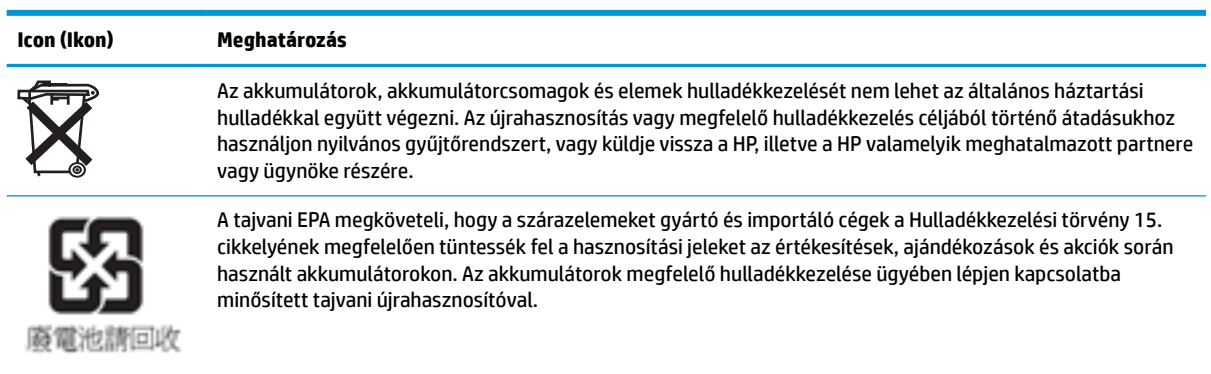

# <span id="page-20-0"></span>**2 Hibaelhárítás**

# **Computer Setup (F10) segédprogram, BIOS-beállítások**

### **A Computer Setup (F10) segédprogram**

A Computer Setup (F10) segédprogram a következő feladatokra használható:

- A gyári alapbeállítások módosítása.
- A rendszer dátumának és órájának beállítása.
- A rendszerkonfiguráció (például a processzor, grafika, memória, hang, tárolás, kommunikációs és bemeneti eszközök) beállítása, megtekintése, módosítása vagy ellenőrzése.
- A rendszerindításra alkalmas eszközök (SSD meghajtók vagy USB flash adathordozók) rendszerindítási sorrendjének módosítása.
- Válassza a POST-üzenetek Engedélyezve vagy Letiltva lehetőséget, ha módosítani kívánja a rendszerindítási önellenőrzés (POST) üzeneteinek megjelenítési állapotát. A POST-üzenetek letiltásakor a rendszerindítási önellenőrzés üzeneteinek nagy része (például a memóriaszámláló, a termék neve és egyéb, nem hibát jelző szöveges üzenetek) nem jelenik meg. Ha a rendszerindítási önellenőrzés hibát jelez, a hibaüzenet a kiválasztott üzemmódtól függetlenül megjelenik a képernyőn. Ha már fut a rendszerindítási önellenőrzés, és engedélyezni szeretné a POST-üzenetek megjelenítését, nyomja meg valamelyik billentyűt (kivéve a funkcióbillentyűket – az F1 billentyűtől az F12 billentyűig).
- A számítógép vállalati leltári azonosítójának (Asset Tag) vagy egyéb azonosítószámának megadása.
- A rendszerindítási jelszót kérő párbeszédpanel engedélyezése, amely a rendszer újraindítása és bekapcsolása során jelenik meg.
- Beállítási jelszó megadása, amely a Computer Setup (F10) segédprogram, illetve az ebben a részben ismertetett beállítások elérhetőségét szabályozza.
- Az integrált I/O-funkciók (például USB, hang- vagy integrált hálózati kártya) védelme; ezek az eszközök csak a védelem feloldása után válnak ismét használhatóvá.

### **A Computer Setup (F10) segédprogram használata**

A Computer Setup segédprogram csak a számítógép bekapcsolásakor vagy a rendszer újraindításakor futtatható. A Computer Setup segédprogram menüje a következő lépésekkel jeleníthető meg:

- **1.** Kapcsolja be vagy indítsa újra a számítógépet.
- **2.** Nyomja meg az esc vagy az F10 billentyűt, miközben a "Press the ESC key for Startup Menu" ("Nyomja meg az Esc billentyűt az indítómenühöz") üzenet látható a képernyő alján.

Az esc billentyű megnyomására megjelenik egy menü a rendszerindításkor elérhető beállítási lehetőségekkel.

- **MEGJEGYZÉS:** Ha a megfelelő pillanatban nem nyomja meg az esc vagy az F10 billentyűt, ismét újra kell indítania a számítógépet, és meg kell nyomnia az esc vagy az F10 billentyűt, amint a monitor jelzőfénye zöldre vált, hogy be tudjon lépni a segédprogramba.
- **MEGJEGYZÉS:** A Language Selection (Nyelv kiválasztása) paranccsal meghatározhatja a legtöbb menü, beállítás és üzenet nyelvét – ehhez a Computer Setup segédprogramban nyomja meg az F8 billentyűt.
- **3.** Miután megnyomta az esc billenyűt, nyomja meg az F10 billentyűt a Computer Setup segédprogram megnyitásához.
- **4.** A Computer Setup segédprogram főmenüje öt menüpontot tartalmaz, amelyek a következők: File (Fájl), Storage (Tárolás), Security (Biztonság), Power (Tápellátás), illetve Advanced (Speciális).
- **5.** A megfelelő menüpontot a (jobbra és balra) nyilak segítségével választhatja ki. A kívánt menüelemet a (felfelé és lefelé) nyilak segítségével választhatja ki. Ezután nyomja meg az enter billentyűt. A Computer Setup segédprogram főmenüjébe az esc billentyű megnyomásával térhet vissza.
- **6.** A módosítások érvényesítéséhez és mentéséhez válassza a **File** (Fájl) > **Save Changes and Exit**  (Módosítások mentése és kilépés) parancsot.
	- Ha a módosításokat nem kívánja alkalmazni, válassza az **Ignore Changes and Exit** (Módosítások figyelmen kívül hagyása és kilépés) lehetőséget.
	- A gyári beállítások visszaállításához válassza az **Apply Defaults and Exit** (Alapértelmezett értékek alkalmazása és kilépés) lehetőséget. Ezzel visszaállítja az eredeti gyári alapértékeket.

**VIGYÁZAT!** Ha csökkenteni kívánja CMOS megrongálódásának kockázatát, ne kapcsolja ki a számítógépet, miközben a BIOS a Computer Setup (F10) segédprogram módosításait menti. A számítógép kikapcsolása kizárólag az F10 Setup képernyőből való kilépés után biztonságos.

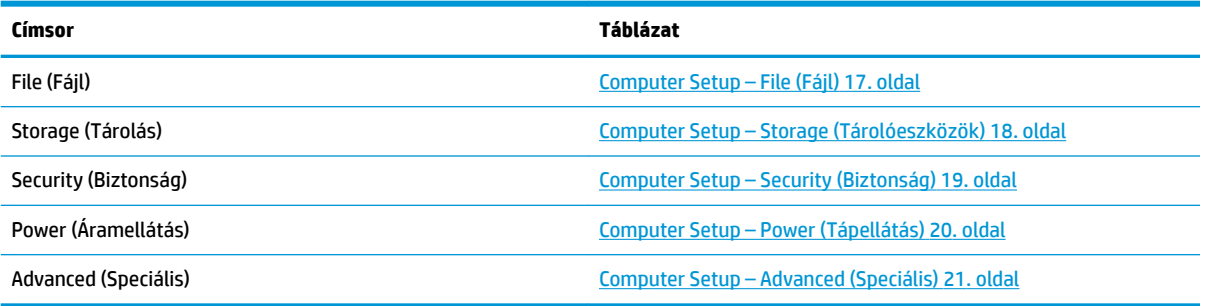

### <span id="page-22-0"></span>**Computer Setup – File (Fájl)**

### **MEGJEGYZÉS:** A Computer Setup segédprogramban használható beállítások a hardverkonfigurációtól függően változhatnak.

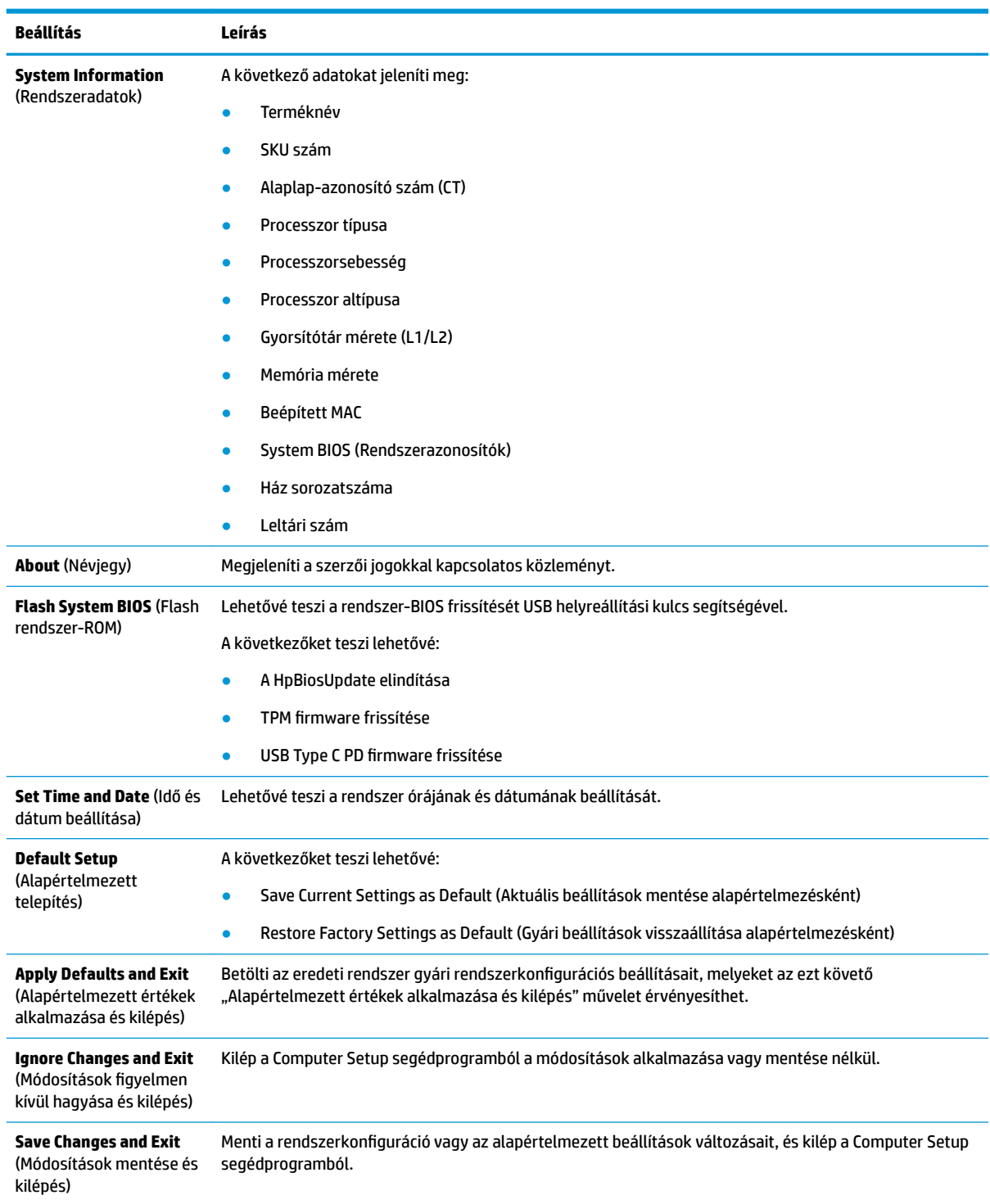

### <span id="page-23-0"></span>**Computer Setup – Storage (Tárolóeszközök)**

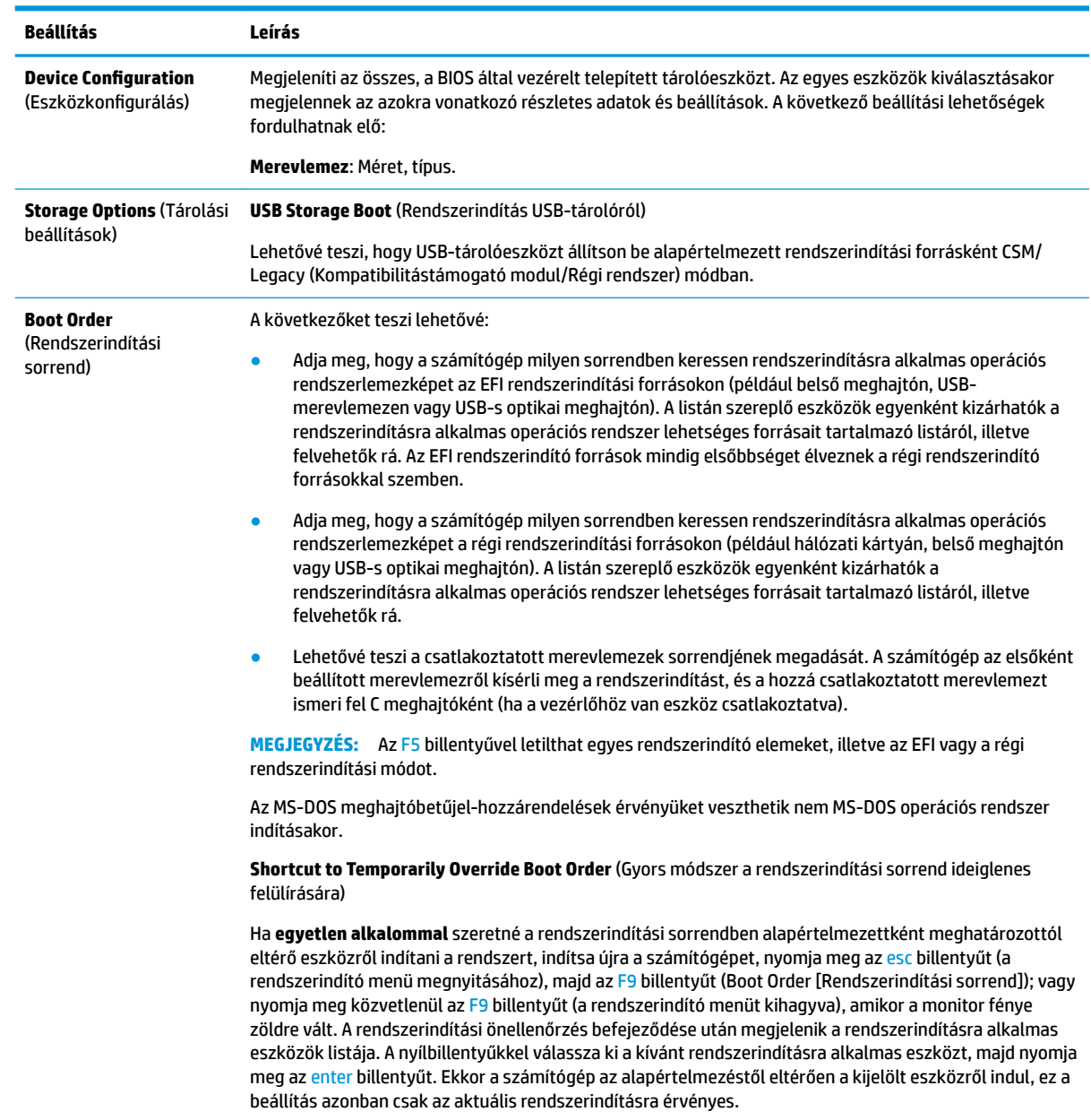

### <span id="page-24-0"></span>**Computer Setup – Security (Biztonság)**

### **MEGJEGYZÉS:** A Computer Setup segédprogramban használható beállítások a hardverkonfigurációtól függően változhatnak.

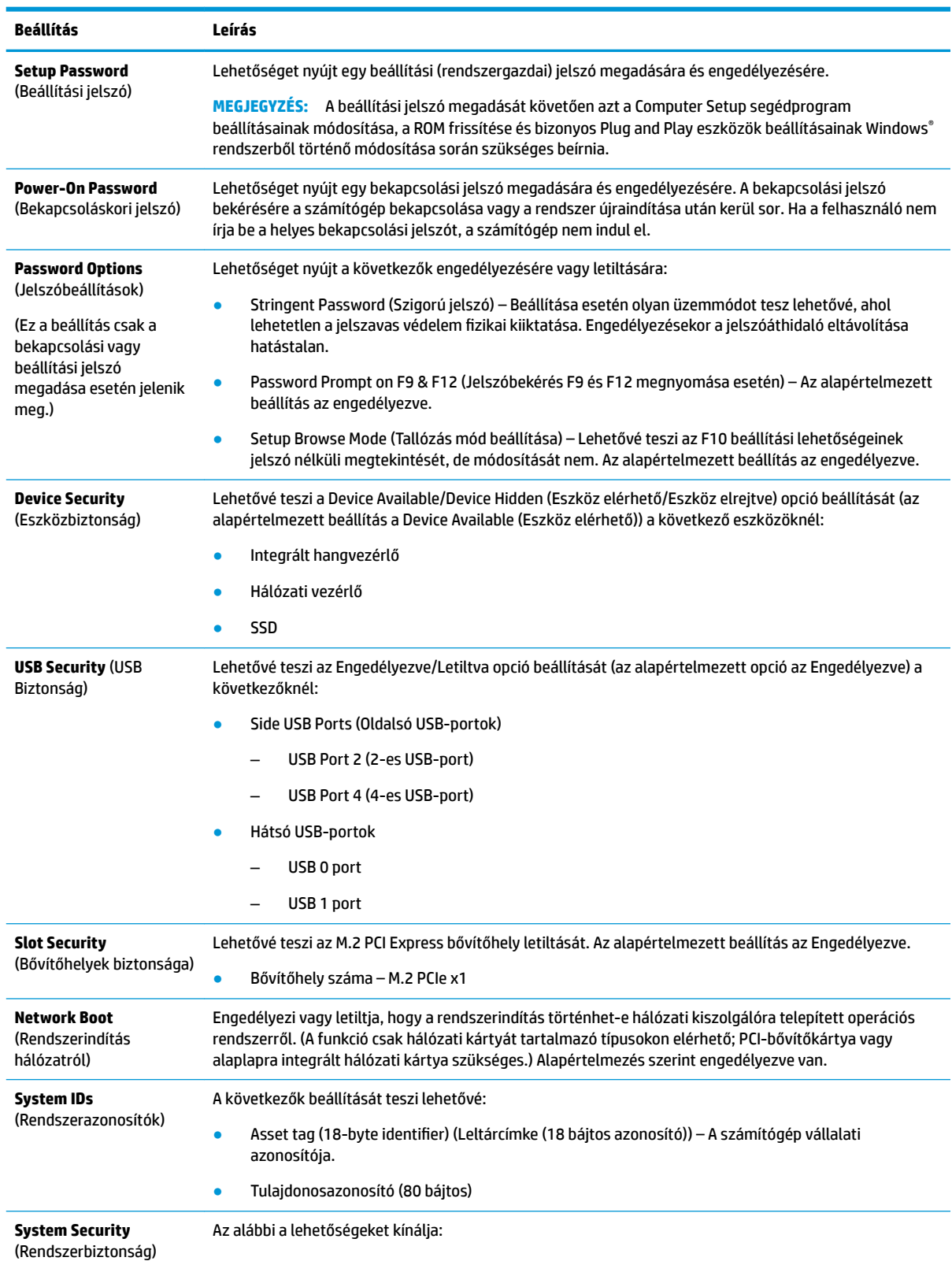

<span id="page-25-0"></span>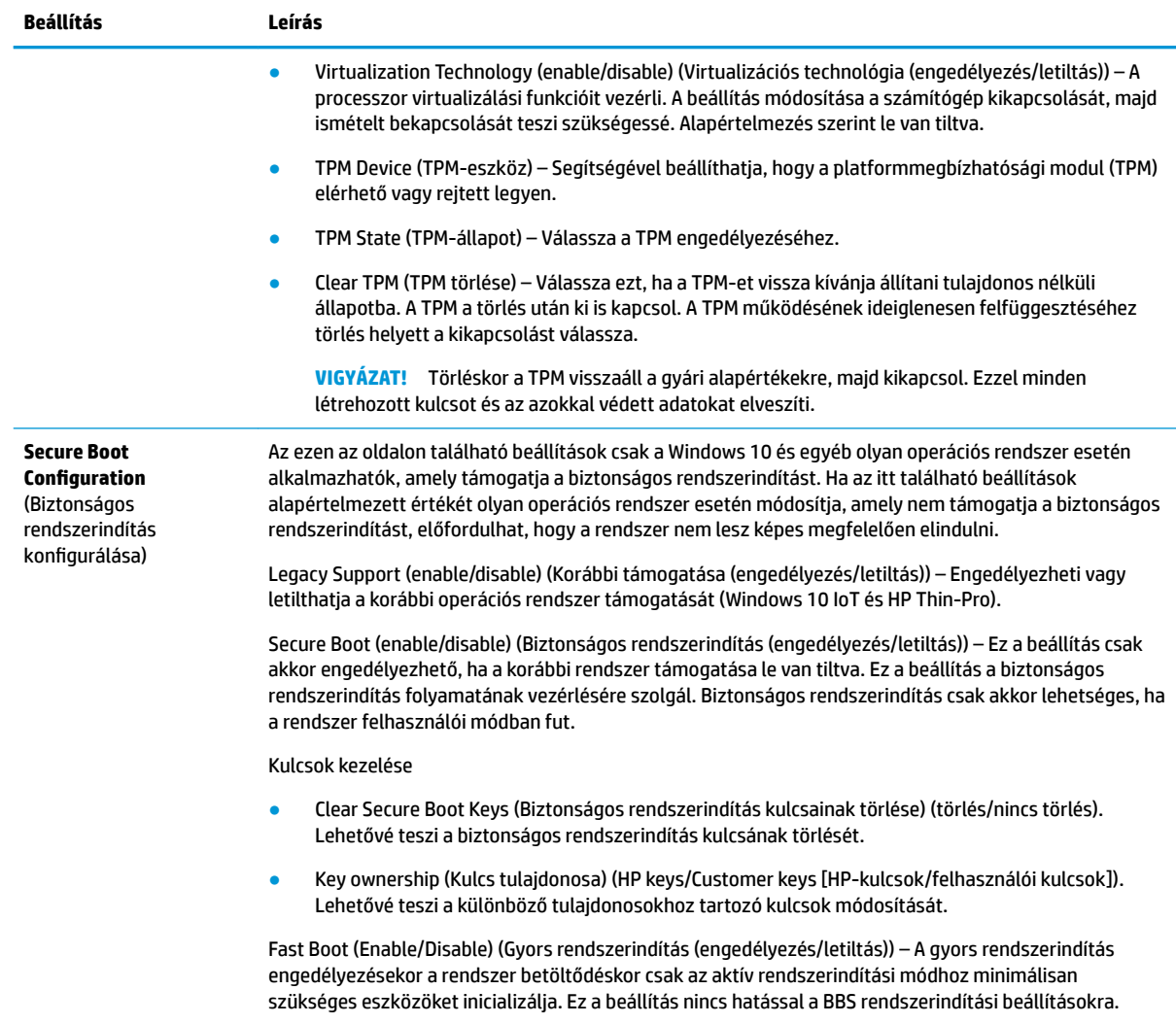

### **Computer Setup – Power (Tápellátás)**

**MEGJEGYZÉS:** A Computer Setup segédprogramban használható beállítások a hardverkonfigurációtól függően változhatnak.

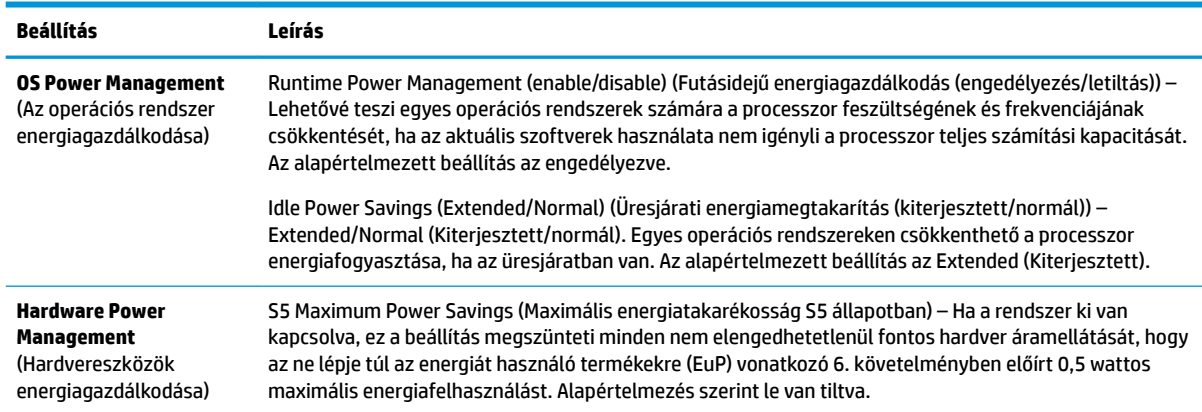

### <span id="page-26-0"></span>**Computer Setup – Advanced (Speciális)**

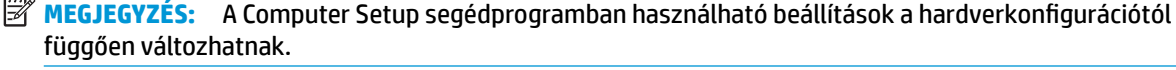

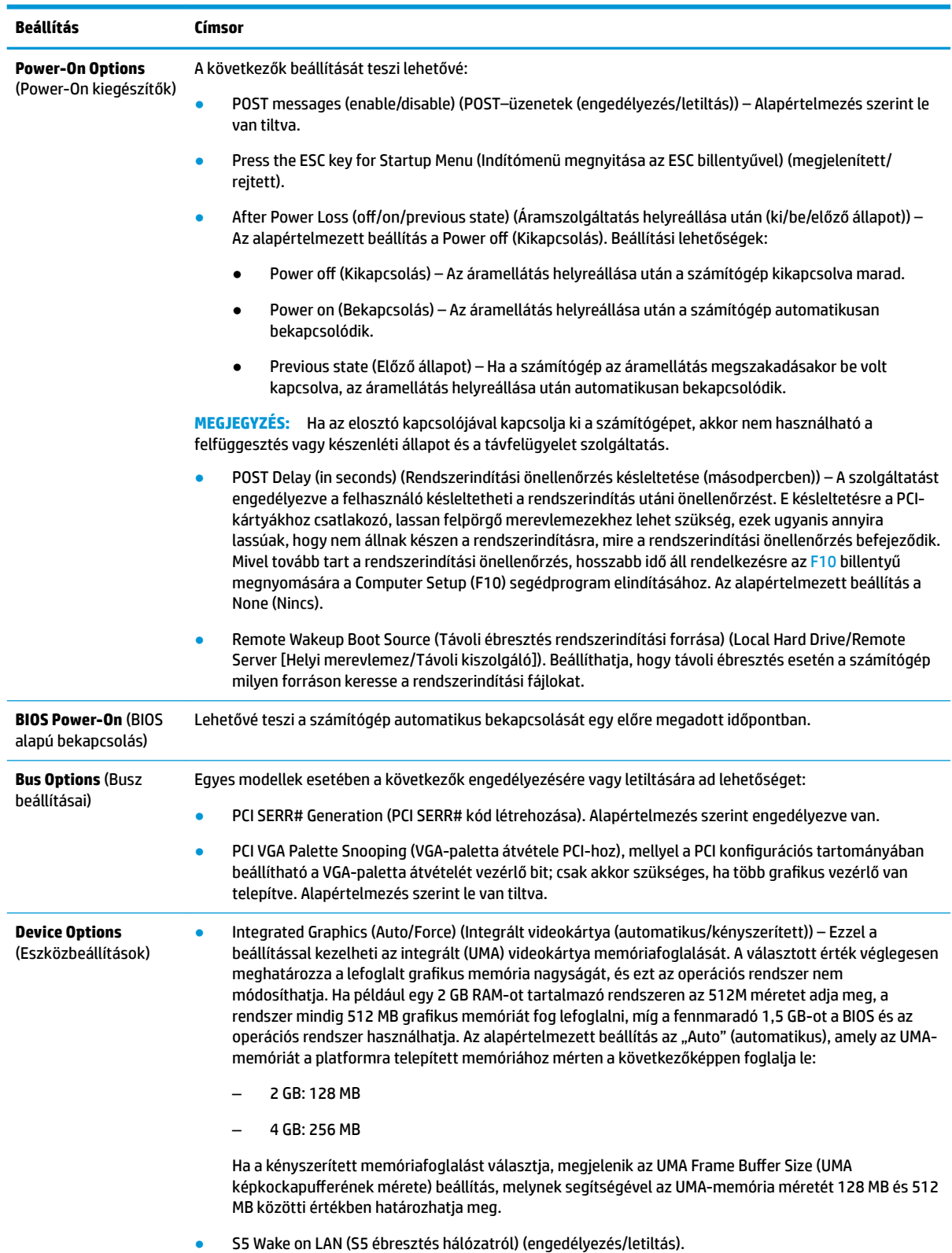

<span id="page-27-0"></span>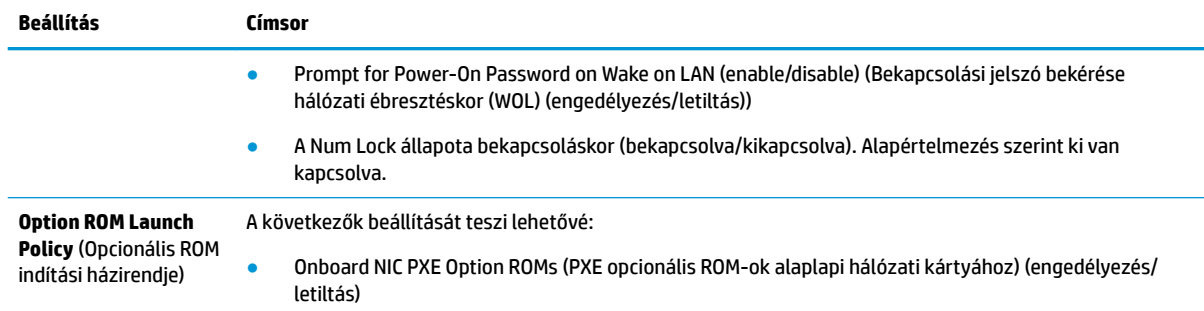

# **A BIOS-beállítások módosítása a HP BIOS Configuration Utility (HPBCU) segédprogrammal**

Egyes BIOS-beállítások az operációs rendszeren belül lokálisan is módosíthatók az F10 billentyűvel előhívható segédprogram nélkül. Az alábbi táblázat összefoglalja az ezzel a módszerrel szabályozható beállításokat.

További tudnivalókat a HP BIOS Configuration Utility segédprogramról a *HP BIOS Configuration Utility (BCU) felhasználói útmutatójában* talál a www.hp.com címen.

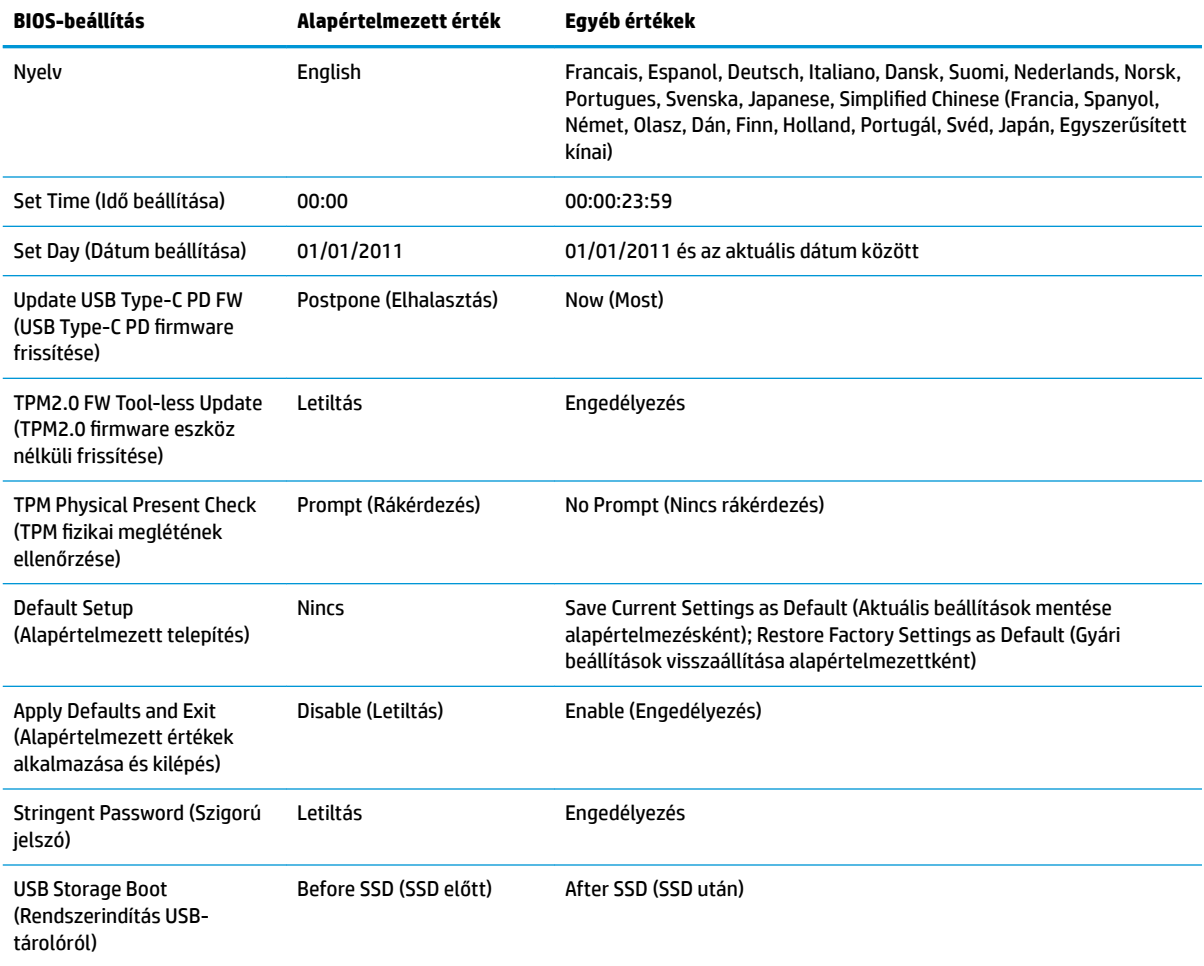

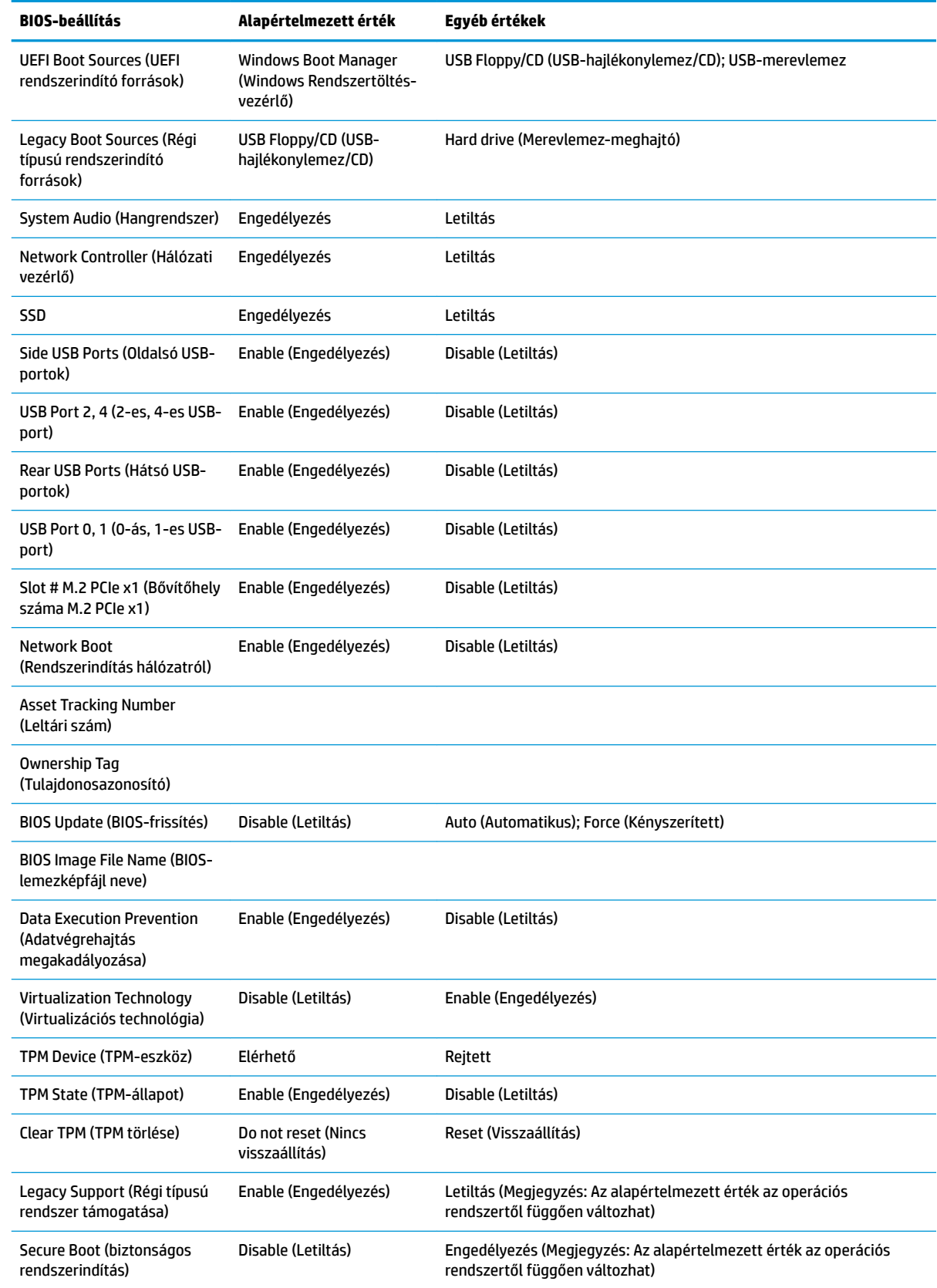

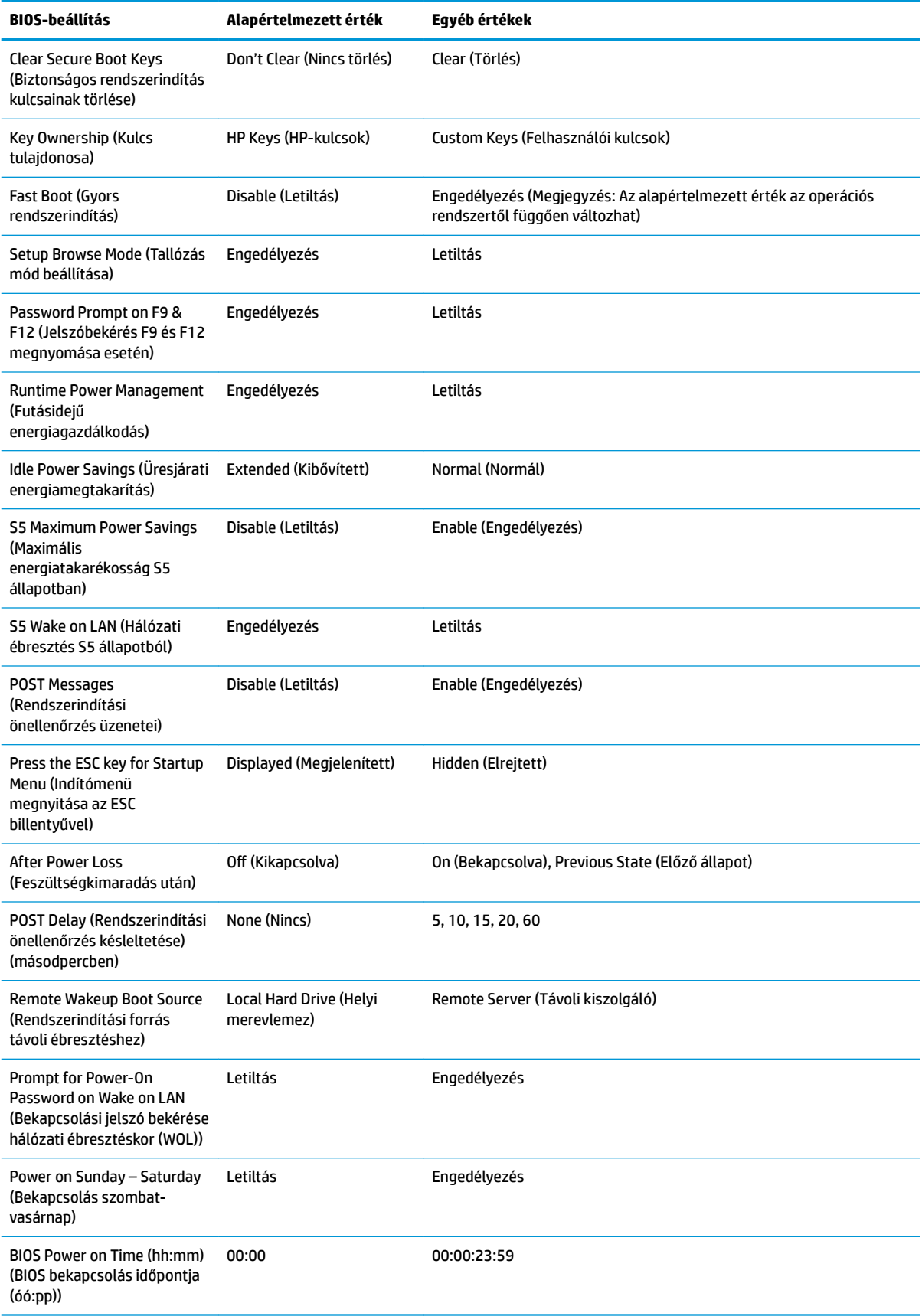

<span id="page-30-0"></span>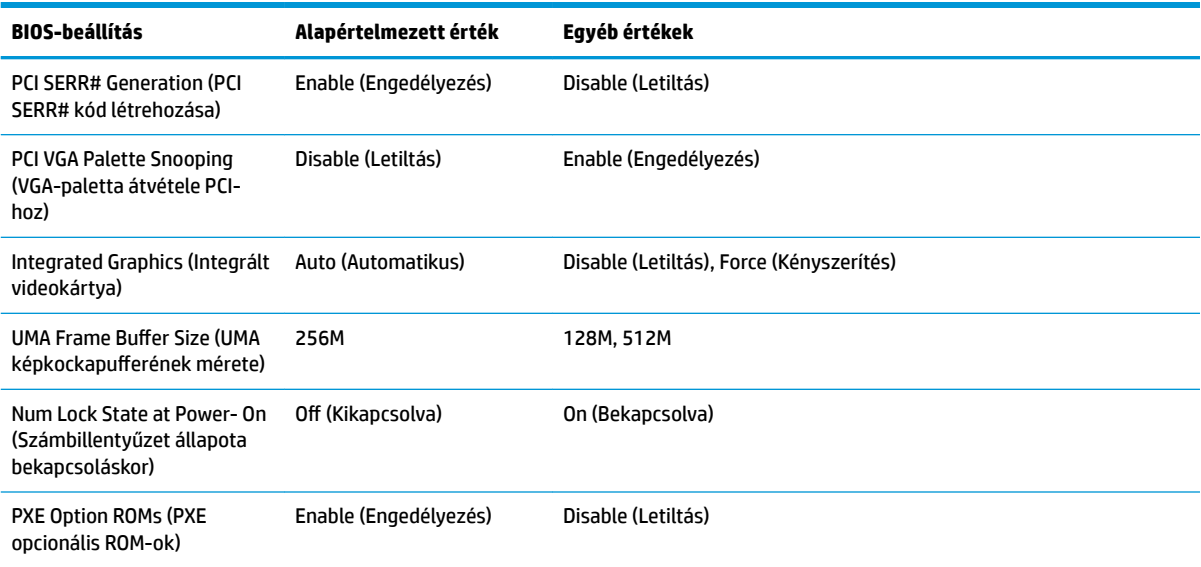

# **A BIOS frissítése vagy visszaállítása**

#### **HP Device Manager**

A HP Device Manager segítségével frissítheti a vékony kliens BIOS-át. A felhasználók előregyártott BIOSkiegészítőt vagy a szabványos BIOS-frissítő csomagot is használhatják a HP Device Manager fájl- és beállításjegyzék-sablonjával együtt. További tudnivalókat a HP Device Manager fájl- és beállításjegyzéksablonjáról a *HP Device Manager felhasználói útmutatójában* olvashat a www.hp.com/go/hpdm címen.

#### **BIOS-frissítés Windows rendszeren**

A BIOS Flash Update SoftPaq segítségével visszaállíthatja vagy frissítheti a rendszer BIOS-át. A számítógépen tárolt BIOS-firmver módosítására számos módszer áll rendelkezésre.

A BIOS végrehajtható fájlja egy olyan segédprogram, amellyel a rendszer-BIOS a Microsoft Windows környezetéből frissíthető. A segédprogram beállítási lehetőségeinek megjelenítéséhez indítsa el a végrehajtható fájlt a Microsoft Windows környezetből.

A BIOS végrehajtható fájlja USB-tárolóeszközzel vagy anélkül is futtatható. Ha a rendszer nem tartalmaz a telepített USB-tárolóeszközt, a rendszer a BIOS-frissítés végrehajtása után Microsoft Windows környezetben újraindul.

#### **BIOS-frissítés Linux rendszeren**

ThinPro 6.x vagy újabb rendszereken a BIOS-frissítés mindig eszköz nélkül történik, melynek során a BIOS önmagát frissíti.

Linux rendszeren a következő paranccsal hajthatja végre a BIOS-frissítést:

● hptc-bios-flash *LemezképNeve*

Előkészíti a rendszert a következő újraindításkor végrehajtandó BIOS-frissítéshez. Ez a parancs automatikusan a megfelelő helyre másolja a fájlokat, és a vékony kliens újraindítására kéri a felhasználót. A parancs használatához az eszköz nélküli frissítést automatikusra kell állítani a BIOSbeállításoknál. A BIOS-ban a hpt-bios-cfg paranccsal állíthatja be az eszköz nélküli frissítést.

● hptc-bios-flash –h

Megjeleníti a lehetséges beállítások listáját.

#### <span id="page-31-0"></span>**BitLocker meghajtótitkosítás – A BIOS mérési értékei**

Ha a Windows BitLocker meghajtótitkosítás (BDE) engedélyezve van a számítógépen, javasoljuk, hogy a BIOS frissítése előtt ideiglenesen függessze fel a működését. Felfüggesztése előtt a BDE-hez helyreállítási jelszóról vagy PIN-ről is gondoskodnia kell. A BIOS frissítése után újra engedélyezheti a BDE-t.

A BDE módosításához válassza a Start > Vezérlőpult > BitLocker Drive Encryption lehetőséget, kattintson a **Suspend Protection** (Védelem felfüggesztése) vagy a **Resume Protection** (Védelem folytatása), majd az **Igen**  elemre.

Általános szabály szerint a BIOS frissítésekor megváltoznak a rendszer biztonsági moduljának platformkonfigurációs regiszterében (PCR) tárolt mérési értékek. A BIOS frissítése előtt kapcsolja ki ideiglenesen azokat a technológiákat, amelyek a rendszerállapot fenntartásához PCR-adatokat is felhasználnak (ilyen a BDE is). A BIOS frissítését követően kapcsolja vissza a felfüggesztett szolgáltatásokat, és indítsa újra a rendszert, hogy folytatódjon a mérési értékek gyűjtése.

#### **Vészhelyreállítás rendszerindító blokkról**

Sikertelen frissítés esetén (például ha a frissítés alatt feszültségkimaradás történik) előfordulhat, hogy megsérül a rendszer-BIOS. A Vészhelyreállítás rendszerindító blokkról észleli a problémát, és automatikusan keres egy kompatibilis bináris lemezképet a merevlemez vagy bármilyen USB-s adathordozó gyökérkönyvtárában. Másolja át a DOS Flash mappában található bináris (.bin) fájlt a kívánt tárolóeszköz gyökérkönyvtárába, és kapcsolja be a számítógépet. Miután a helyreállítási folyamat megtalálta a bináris lemezképet, megkísérli a helyreállítást. Az automatikus helyreállítás addig folytatódik, amíg a BIOS visszaállítása vagy frissítése sikeresen be nem fejeződik. Ha a rendszer jelszót kér a BIOS-beállításhoz, valószínűleg manuálisan kell frissítenie a BIOS-t a Startup Menu > Utility (Indítómenü > Segédprogramok) menüelem választásával, miután megadta a jelszót. Esetenként korlátozások lehetnek érvényben a platformra telepíthető BIOS-verziókra vonatkozóan. Ha a rendszeren eredetileg lévő BIOS-ra korlátozások vonatkoznak, akkor csak a megengedett verziók használhatók a helyreállításhoz.

# **Diagnosztika és hibaelhárítás**

### **fénydiódák**

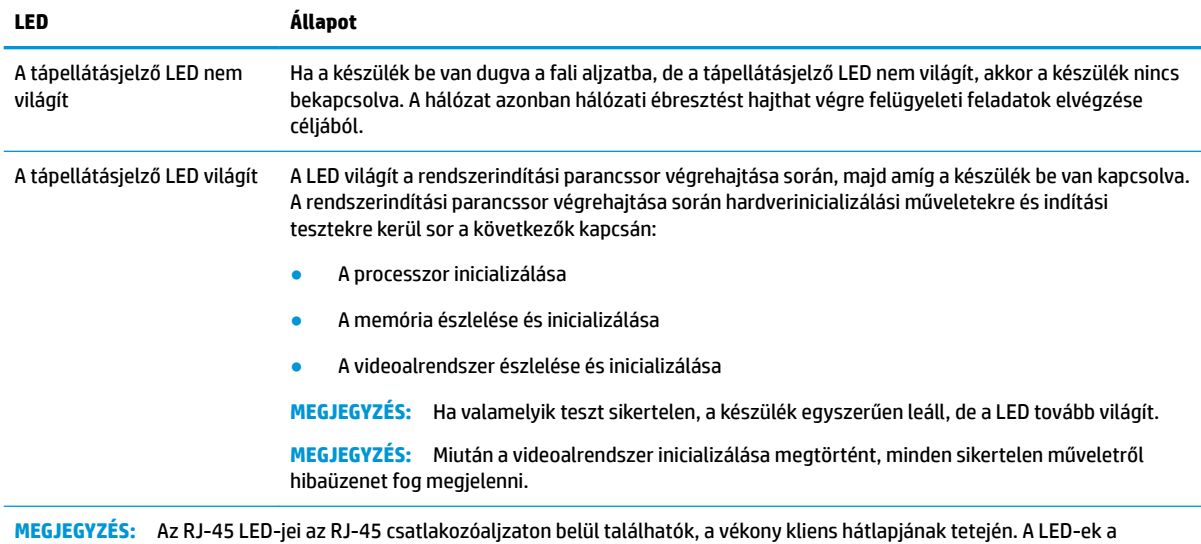

csatlakozás létrehozásakor világítanak. Villogó zöld fény jelzi a hálózati tevékenységet, a borostyánsárga pedig 100 MB sebességű kapcsolatot jelez.

# <span id="page-32-0"></span>**Hálózati ébresztés**

A hálózati ébresztés (WOL) lehetővé teszi a számítógép bekapcsolását, illetve hálózati üzenet révén alvó vagy hibernált állapotból való felébresztését. A hálózati ébresztést a Computer Setup segédprogramban az **S5 Wake on LAN** (Hálózati ébresztés S5 állapotból) beállítással engedélyezheti vagy tilthatja le.

A hálózati ébresztés engedélyezése vagy letiltása:

- **1.** Kapcsolja be vagy indítsa újra a számítógépet.
- **2.** Nyomja meg az esc vagy az F10 billentyűt, miközben a "Press the ESC key for Startup Menu" ("Nyomja meg az Esc billentyűt az indítómenühöz") üzenet látható a képernyő alján.
- **MEGJEGYZÉS:** Ha a megfelelő pillanatban nem nyomja meg az esc vagy az F10 billentyűt, ismét újra kell indítania a számítógépet, és meg kell nyomnia az esc vagy az F10 billentyűt, amint a monitor jelzőfénye zöldre vált.
- **3.** Miután megnyomta az esc billenyűt, nyomja meg az F10 billentyűt a Computer Setup segédprogram megnyitásához.
- **4.** Válassza az **Advanced > Device Options** (Speciális > Eszközbeállítások) menüpontot.
- **5.** Engedélyezze vagy tiltsa le az **S5 Wake on LAN** (Hálózati ébresztés S5 állapotból) beállítást.
- **6.** Nyomja meg az F10 billentyűt a módosítás jóváhagyásához.
- **7.** Válassza a **File** > **Save Changes and Exit** (Fájl > Módosítások mentése és kilépés) menüpontot.
- **FONTOS:** Az **S5 Maximum Power Savings** (Maximális energiatakarékosság S5 állapotban) beállítás hatással van a hálózati ébresztésre. Ha engedélyezi ezt a beállítást, akkor a hálózati ébresztés kikapcsol. A beállítás a Computer Setup segédprogram **Power > Hardware Management** (Tápellátás > Hardverkezelés) menüpontjában található meg.

## **Bekapcsoláskor végrehajtott műveletsor**

A számítógép bekapcsolásakor a flash memória rendszerindító blokkjának kódja inicializálja a hardvert egy ismert állapotban, majd elvégzi az alapszintű bekapcsoláskori diagnosztikai teszteket a hardver épségének ellenőrzésére. Az inicializálási folyamat során a következő műveletekre kerül sor:

- **1.** A CPU és a memóriavezérlő inicializálása.
- **2.** Minden PCI-eszköz inicializálása és konfigurálása.
- **3.** A videoszoftver inicializálása.
- **4.** A videoalrendszer inicializálása egy ismert állapotban.
- **5.** Az USB-eszközök inicializálása egy ismert állapotban.
- **6.** A bekapcsoláskori diagnosztika elvégzése. További tudnivalókat a "Bekapcsoláskori diagnosztikai tesztek" című részben olvashat.
- **7.** A készülék operációs rendszerének betöltődése.

# <span id="page-33-0"></span>**A beállítási és a bekapcsolási jelszó visszaállítása**

A beállítási és a bekapcsolási jelszót a következő módon állíthatja vissza alaphelyzetbe:

- **1.** Kapcsolja ki a számítógépet, és húzza ki a tápkábelt a hálózati aljzatból.
- **2.** Távolítsa el az oldallapot és a fém oldalborítást.
- **3.** Távolítsa el a jelszóáthidalót a PSWD/E49 jelzésű alaplapi csatlakozóból.
- **4.** Helyezze vissza a fém oldalborítást és az oldallapot.
- **5.** Csatlakoztassa a számítógépet a váltóáramú tápellátáshoz, és kapcsolja be.
- **6.** Kapcsolja ki a számítógépet, és húzza ki a tápkábelt a hálózati aljzatból.
- **7.** Távolítsa el az oldallapot és a fém oldalborítást.
- **8.** Helyezze vissza a jelszóáthidalót.
- **9.** Helyezze vissza a fém oldalborítást és az oldallapot.

# **Bekapcsoláskori diagnosztikai tesztek**

A bekapcsoláskori diagnosztika alapszintű tesztekkel ellenőrzi a hardver épségét, működését és konfigurációját. Ha egy diagnosztikai teszt a hardver inicializálása során sikertelen, a készülék egyszerűen leáll. Nem jelenik meg üzenet a kijelzőn.

**MEGJEGYZÉS:** Az első leállás után ellenőrzésképpen megpróbálhatja újraindítani a készüléket és újra elvégezni a diagnosztikai teszteket.

Az alábbi táblázat felsorolja a készüléken végrehajtott teszteket.

#### **2-1. táblázat: Bekapcsoláskori diagnosztikai teszt**

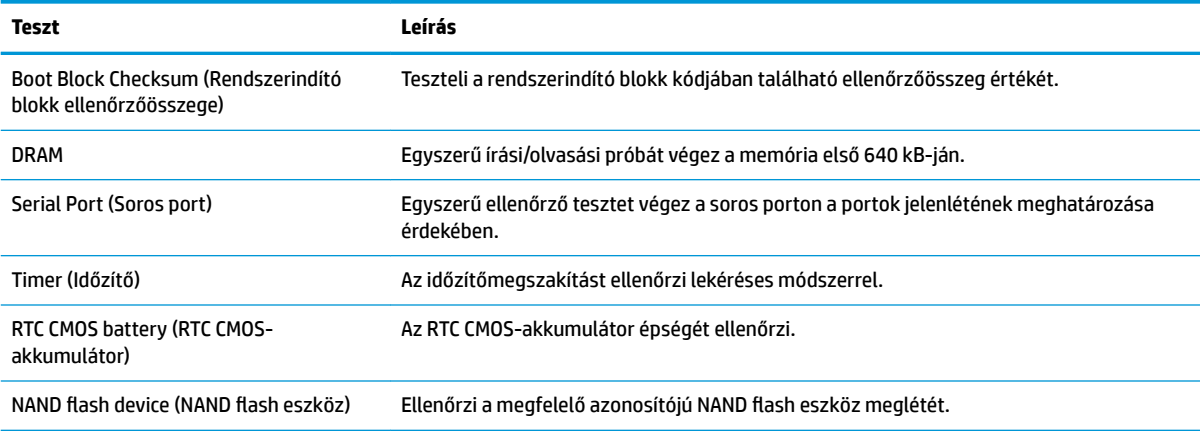

# <span id="page-34-0"></span>**A rendszerindítási önellenőrzés diagnosztikai előlapi LED-ek és hangjelzések értelmezése**

Ez a rész az önellenőrzés előtt és közben az előlap LED-jein látható fényjelzéseket, illetve azon hangjelzéseket ismerteti, amelyekhez nem feltétlenül tartozik hibakód vagy szöveges üzenet.

- **FIGYELEM!** Ha a számítógép csatlakoztatva van váltóáramú tápforráshoz, az alaplap mindig feszültség alatt van. Az áramütés és a forró felületek által okozott sérülések megelőzése érdekében ellenőrizze, hogy a tápvezeték ki van-e húzva a fali aljzatból, és csak akkor érintse meg a rendszer belső alkatrészeit, ha már lehűltek.
- **MEGJEGYZÉS:** A táblázatban szereplő ajánlott műveletek a javasolt végrehajtási sorrendben vannak felsorolva.

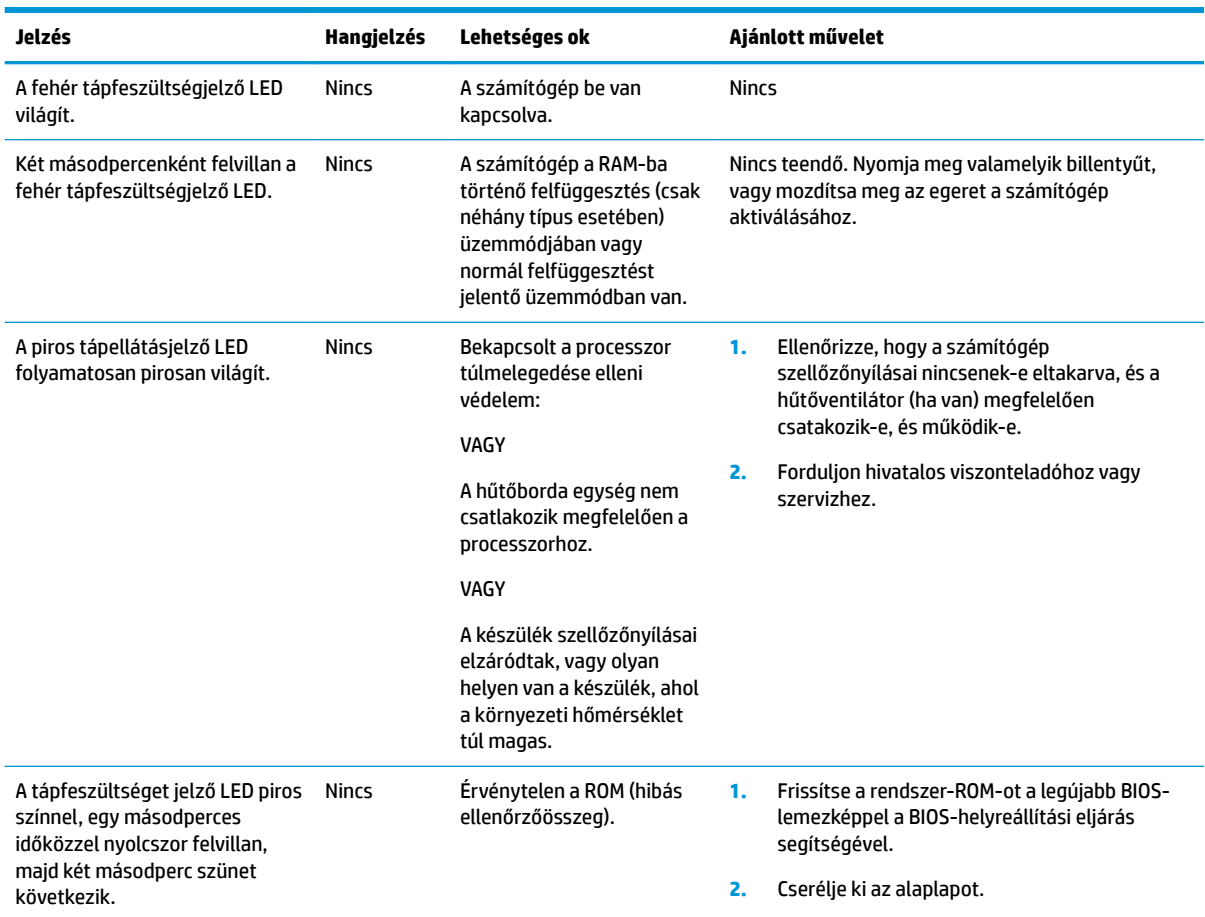

Egyes típusokon nem érhető el mindegyik diagnosztikai fény- és hangjelzés.

# <span id="page-35-0"></span>**Hibaelhárítás**

## **Alapvető hibaelhárítás**

Ha a vékony kliens nem működik megfelelőn vagy nem kapcsol be, tekintse át az alábbi táblázatot.

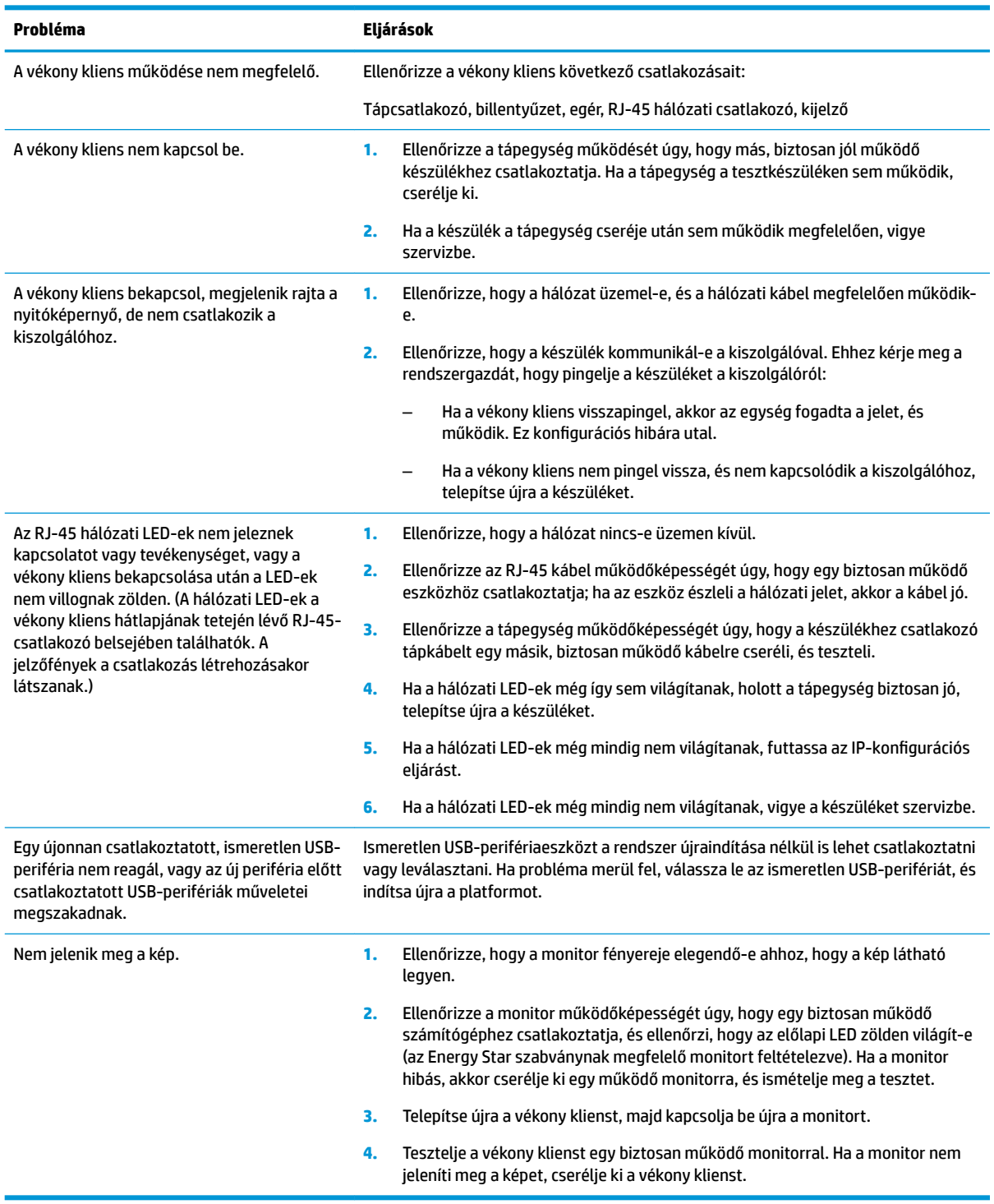

### <span id="page-36-0"></span>**Lemez nélküli (noƮDsh) készülékkel kapcsolatos hibák elhárítása**

Ez a rész csak az ATA flash eszközzel nem rendelkező készülékekre vonatkozik. ATA flash eszköz hiányában ennél a típusnál a rendszerindítás prioritási sorrendje a következő:

- USB-eszköz
- **PXE**
- **1.** A készülék bekapcsolásakor a monitoron a következő információknak kell megjelenniük.

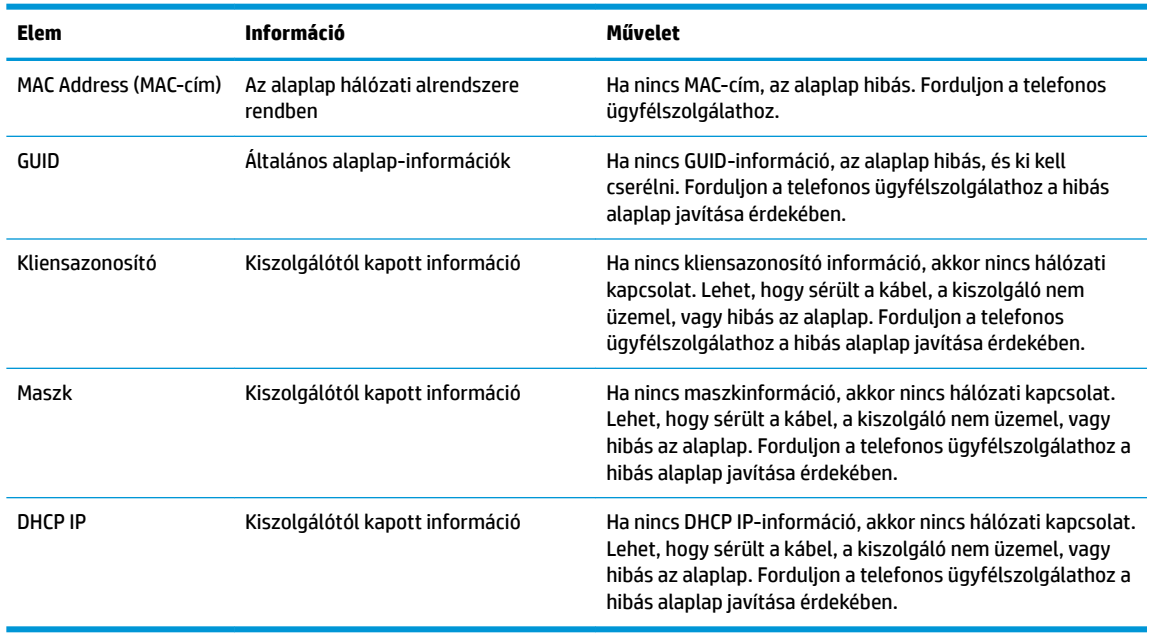

Ha Microsoft RIS PXE környezetet futtat, folytassa a 2. lépéssel.

Ha Linux környezetet futtat, folytassa a 3. lépéssel.

**2.** Ha Microsoft RIS PXE környezetet futtat, nyomja meg az F12 billentyűt a hálózati rendszerindítás aktiválásához, amikor a DHCP IP-információ megjelenik a képernyőn.

Ha a készülék nem indítja el a rendszert a hálózatról, akkor a kiszolgáló nincs konfigurálva a PXE használatára.

Ha elmulasztja az F12 megnyomását, a rendszer megpróbál a hiányzó ATA flash eszközről indulni. A képernyőn a következő üzenet jelenik meg: **ERROR: Non-system disk or disk error. Replace and press any key when ready.** (HIBA: Nincs rendszerlemez, vagy hiba a rendszerben. Nyomja meg bármelyik billentyűt, ha készen áll.)

Nyomja meg bármelyik billentyűt, és a rendszerindítási ciklus újraindul.

**3.** Amennyiben Linux környezetet futtat, hibaüzenet jelenik meg a képernyőn, ha nincs kliens-IP. **ERROR: Non-system disk or disk error. Replace and press any key when ready.** (HIBA: Nincs rendszerlemez, vagy hiba a rendszerben. Nyomja meg bármelyik billentyűt, ha készen áll.)

# <span id="page-37-0"></span>**PXE-kiszolgáló konfigurálása**

**MEGJEGYZÉS:** Minden PXE szoftvert jótállás vagy szervizszerződés keretében támogat a hivatalos szervizszolgáltató. Azokat a felhasználókat, akik PXE-vel kapcsolatos problémákkal, kérdésekkel fordulnak a HP ügyfélszolgálati központjához, a PXE-szolgáltatójukhoz kell irányítani segítségért.

Ezenkívül a következő segédanyagokat vehetik igénybe:

– Windows Server 2008 2-es kiadása esetén: [http://technet.microsoft.com/en-us/library/](http://technet.microsoft.com/en-us/library/7d837d88-6d8e-420c-b68f-a5b4baeb5248.aspx) [7d837d88-6d8e-420c-b68f-a5b4baeb5248.aspx](http://technet.microsoft.com/en-us/library/7d837d88-6d8e-420c-b68f-a5b4baeb5248.aspx)

– Windows Server 2012 esetén:<http://technet.microsoft.com/en-us/library/jj648426.aspx>

Az alábbi szolgáltatások futtatása szükséges, akár különböző kiszolgálókon:

- **1.** Tartománynév-szolgáltatás (DNS)
- **2.** Távoli telepítési szolgáltatások (RIS)

**WEGJEGYZÉS:** Az Active Directory DHCP nem szükséges, de javasolt.

# **A lemezkép visszaállítása HP ThinUpdate használatával**

A HP ThinUpdate használatával lemezképek és bővítmények tölthetők le a HP honlapjáról, lemezkép rögzíthető a HP vékony klienshez, valamint rendszerindításra alkalmas USB flash meghajtó készíthető lemezkép segítségével történő központi telepítéshez.

A HP ThinUpdate egyes HP vékony klienseken előre van telepítve, emellett kiegészítőként is elérhető itt: <http://www.hp.com/support> (keressen rá a vékony kliens típusára, és tekintse meg az adott típushoz tartozó támogatási oldal **Szoftverek és illesztőprogramok** szakaszát).

- Az Image Downloads (Lemezkép letöltése) funkció segítségével lemezképet tölthet le a HP honlapjáról helyi adattárolóra vagy USB flash meghajtóra. USB flash meghajtó választásakor rendszerindításra alkalmas USB flash meghajtó készül, melynek segítségével a lemezkép más vékony kliensekre is központilag telepíthető.
- Az Image Capture (Lemezkép rögzítése) funkcióval lemezképet készíthet egy HP vékony kliensről, azt USB flash meghajtóra mentheti, és később más vékony kliensek központi telepítésére használhatja.
- Az Add-on Downloads (Bővítmények letöltése) funkció segítségével bővítményeket tölthet le a HP honlapjáról helyi adattárolóra vagy USB flash meghajtóra.
- Az USB Drive Management (USB-meghajtó kezelése) funkció a következőkre ad lehetőséget:
	- Rendszerindításra alkalmas USB flash meghajtó létrehozása helyi adattárolón lévő lemezképfájlból
	- .ibr lemezképfájl másolása USB Ʈash meghajtóról helyi adattárolóra
	- USB Ʈash meghajtó szerkezetének visszaállítása

A HP ThinUpdate révén létrehozott, rendszerindításra alkalmas USB flash meghaitó segítségével egy HP vékony kliens lemezképét egy másik, azonos típusú és ugyanolyan operációs rendszert futtató HP vékony kliensre lehet telepíteni.

#### **Rendszerkövetelmények**

Ha olyan helyreállító eszközt kíván létrehozni, amellyel frissítheti vagy visszaállíthatja a meghajtón lévő szoftverképet, a következőkre lesz szüksége:

- <span id="page-38-0"></span>egy vagy több HP vékony ügyfél,
- USB flash eszköz legalább az alábbi méretű tárhellyel:
	- ThinPro: 8 GB
	- Windows 10 IoT (USB formátum használatakor): 32 GB

**WEGJEGYZÉS:** Opcionálisan Windows rendszerű számítógépen is használhatja a szolgáltatást.

Ez a visszaállítási módszer nem minden USB flash eszközzel működik. Azok az USB flash eszközök, amelyek nem jelennek meg cserélhető meghajtóként a Windowsban, nem támogatják ezt a visszaállítási módot. A több partícióval rendelkező USB flash eszközök általában nem támogatják ezt a visszaállítási módszert. Az USB flash eszközök piaci választéka folyamatosan változik. Nem minden flash USB eszközön tesztelték a HP Thin Client Imaging Tool működését.

## **Eszközkezelés**

A vékony kliens tartalmazza a HP Device Manager szoftver licencét és egy előre telepített eszközkezelő ügynökszoftvert. A HP Device Manager egy vékony kliensre optimalizált szoftver, mellyel a HP vékony kliensek egész életciklusa felügyelhető az eszközök feltérképezésétől és kezelésétől a központi telepítésig és konfigurálásig. További tudnivalókat a HP Device Managerrel kapcsolatban itt talál: www.hp.com/go/ hpdm.

Ha a vékony klienshez más felügyeleti szoftvert, például a Microsoft SCCM vagy a LANDesk programot szeretné használni, látogasson el a www.hp.com/go/clientmanagement webhelyre további tudnivalókért.

# **A HP PC Hardware Diagnostics (UEFI) használata**

A HP PC Hardware Diagnostics egy egyesített bővíthető firmware felület (Unified Extensible Firmware Interface, UEFI), amely lehetővé teszi, hogy diagnosztikai teszteket futtasson annak megállapítására, hogy a számítógép hardvere megfelelően működik-e. Az eszköz az operációs rendszeren kívül fut, hogy elkülönítse a hardveres hibákat az operációs rendszer vagy egyéb szoftverkomponensek által okozott hibáktól.

Ha a HP PC Hardware Diagnostics (UEFI) hardvercserét igénylő meghibásodást észlel, létrejön egy 24 számjegyű hibaazonosító. Ha ezt az azonosító kódot megadja a támogatási szolgálatnak, azzal megkönnyítheti a hiba javítási módszerének megtalálását.

**MEGJEGYZÉS:** Átalakítható számítógép esetében a diagnosztika elindításához a számítógépnek noteszgép üzemmódban kell lennie, és a csatlakoztatott billentyűzet használata szükséges.

A HP PC Hardware Diagnostics (UEFI) elindításához hajtsa végre a következő lépéseket:

- **1.** Kapcsolja be vagy indítsa újra a számítógépet, és gyorsan nyomja le az esc billentyűt.
- **2.** Nyomja le az f2 billentyűt.

A BIOS három helyen keresi a diagnosztikai eszközöket a következő sorrendben:

- **a.** Csatlakoztatott USB-meghajtó
- **MEGJEGYZÉS:** [A HP PC](#page-39-0) Hardware Diagnostics (UEFI) letöltése egy USB-meghajtóra: <u>A HP PC</u> [Hardware Diagnostics \(UEFI\) letöltése USB-meghajtóra](#page-39-0) 34. oldal.
- **b.** Merevlemez-meghajtó
- **c.** BIOS
- **3.** A diagnosztikai eszköz megnyitása után válassza ki a futtatni kívánt diagnosztikai teszt típusát, majd kövesse a képernyőn megjelenő utasításokat.

<span id="page-39-0"></span>**WEGJEGYZÉS:** Ha le kíván állítani egy diagnosztikai tesztet, nyomja le az esc billentyűt.

### **A HP PC Hardware Diagnostics (UEFI) letöltése USB-meghajtóra**

**MEGJEGYZÉS:** A HP PC Hardware Diagnostics (UEFI) letöltési útmutatója kizárólag angol nyelven érhető el, és a letöltéshez, valamint a HP UEFI támogatási környezet létrehozásához Windows rendszerű számítógépet kell használnia, mert csak .exe fájlok állnak rendelkezésre.

A HP PC Hardware Diagnostics USB-eszközre való letöltésére két lehetőség van.

#### **A legújabb UEFI-verzió letöltése**

- **1.** Keresse fel a<http://www.hp.com/go/techcenter/pcdiags>webhelyet. Megjelenik a HP PC Diagnostics kezdőlapja.
- **2.** A HP PC Hardware Diagnostics területen válassza a **Letöltés** hivatkozást, majd válassza a **Futtatás**  lehetőséget.

#### **Bármilyen UEFI-verzió letöltése adott termékhez**

- **1.** Keresse fel a<http://www.hp.com/support> webhelyet.
- **2.** Válassza a **Szoftver/illesztőprogram** lehetőséget.
- **3.** Írja be a terméknevet és a termékszámot.
- **4.** Válassza ki a számítógépét, majd az operációs rendszerét.
- **5.** A **Diagnosztika** részben kövesse a képernyőn megjelenő utasításokat a kívánt UEFI-verzió kiválasztásához és letöltéséhez.

## **Tápkábel követelmények**

Egyes számítógépeken a tápegységnek külső tápkapcsolója van. A számítógépen lévő feszültségválasztó kapcsoló lehetővé teszi, hogy a számítógép 100–120, illetve 220–240 V-os váltóáramról is működjön. A külső tápkapcsoló nélküli számítógépeken a tápegység belső kapcsolóval rendelkezik, mely az észlelt bemeneti feszültségtől függően automatikusan a megfelelő feszültségtartományra vált.

A termékkel együtt kapott tápkábel azon ország követelményeinek felel meg, ahol az eszközt vásárolta.

Más országokban történő használatnál a tápkábelnek meg kell felelnie a használat országában érvényes követelményeknek.

### **Általános követelmények**

Az alább felsorolt követelmények minden országban érvényesek:

- **1.** A tápkábelt a használat országában erre jogosult, illetékes hatóságnak kell értékelnie és jóváhagynia.
- **2.** A tápkábelek kötelező minimális áramkapacitása 10 A (Japánban 7 A), névleges feszültsége 125 vagy 250 V váltóáram, az adott ország vagy térség villamos hálózatától függően.
- **3.** A vezeték átmérőjének minimum 0,75 mm<sub>2</sub>-nek (18 AWG), a kábel hosszának pedig 1,8–3,6 m-nek (6– 12 lábnak) kell lennie.

A tápkábelt oly módon kell elvezetni, hogy ne léphessenek rá, illetve ne szoruljon ráhelyezett vagy rátolt tárgyak alá. Ügyeljen az elektromos csatlakozódugó, a fali aljzat és azon pont helyzetére, ahol a tápvezeték a készülékhez csatlakozik.

<span id="page-40-0"></span>**FIGYELEM!** Ne használja a terméket sérült tápkábellel! Ha a tápkábelen bármilyen sérülés van, azonnal cserélje ki.

### **A tápkábel követelményei Japánban**

Japánban csak a termékhez adott tápkábelt használja.

**A vigyázat!** A termékhez kapott tápvezetéket ne használja más termékekhez.

### **Egyes országokban érvényes követelmények**

Az egyes országokban érvényes egyéb követelményeket zárójelben jeleztük, leírásuk lejjebb olvasható.

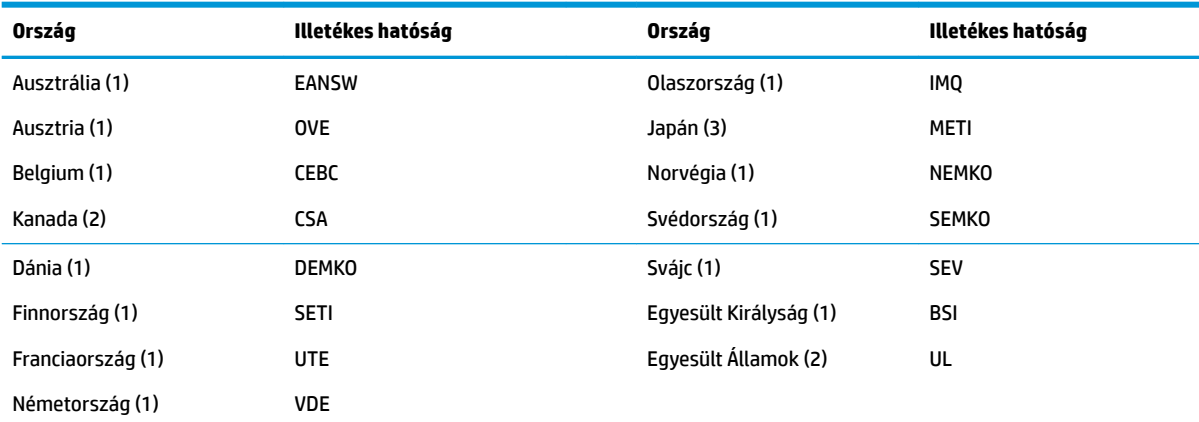

<mark>1.</mark> A rugalmas kábelnek HO5VV-F típusúnak, 3 eresnek és 0,75 mm<sub>2</sub> átmérőjűnek kell lennie. A tápkábel szerelékeinek (berendezésoldali csatlakozójának és fali csatlakozójának) viselnie kell az adott országban illetékes hitelesítő hatóság tanúsítványcímkéjét.

**2.** A rugalmas kábelnek SVT típusúnak vagy azzal egyenértékűnek, 18 AWG átmérőjűnek és 3 eresnek kell lennie. A fali csatlakozónak NEMA 5-15P (15 A, 125 V) vagy NEMA 6-15P (15 A, 250 V) konfigurációjú, kétpólusú földelt dugasznak kell lennie.

**3.** A berendezésoldali csatlakozón, a rugalmas kábelen és a fali csatlakozón a japán Dentori törvénynek megfelelően szerepelnie kell a "T" jelölésnek és a regisztrációs számnak. A rugalmas kábelnek VCT vagy VCTF típusúnak, 3 eresnek és 0,75 mm<sub>2</sub> átmérőjűnek kell lennie. A fali csatlakozónak a C8303-as japán ipari szabványnak megfelelő (7 A, 125 V), kétpólusú földelt dugasznak kell lennie.

# **Törölhetőségi nyilatkozat**

A vékony kliensekben általában háromfajta memóriaeszköz található, nevezetesen RAM, ROM és flash memória. Áramtalanítás esetén a RAM memóriában tárolt adatok elvesznek. A RAM-eszközök tápellátását hálózati áram, külső eszköz vagy akkumulátor biztosíthatja (a tápellátás módjainak ismertetését lásd alább). Ezért amennyiben a készülék nem csatlakozik a váltóáramú hálózati aljzathoz, egyes RAM-eszközöket az akkumulátor is elláthat tápfeszültséggel. A ROM vagy a flash memóriaeszközön tárolt adatok az eszköz áramtalanítása esetén is megmaradnak. A flash eszközök gyártói rendszerint megszabják az adatmegőrzés időtartamát (évtizedes nagyságrendben).

Az áramellátási állapotok meghatározása:

**Hálózati tápáram:** a bekapcsolt készüléken rendelkezésre álló tápáram.

**Külső vagy készenléti tápellátás:** A kikapcsolt készüléken rendelkezésre áll tápáram, amikor a tápegység működő váltóáramú hálózati aljzathoz csatlakozik.

**Akkumulátoros tápellátás:** a vékony kliensekben használt gombakkumulátor által biztosított tápáram.

### <span id="page-41-0"></span>**Elérhető memóriaeszközök**

Az alábbi táblázat felsorolja az egyes számítógéptípusokon rendelkezésre álló memóriaeszközöket és típusaikat. Fontos megjegyezni, hogy a vékony kliensekben nem használnak mozgó alkatrészeket tartalmazó hagyományos merevlemezeket. Ezek helyett IDE/SATA csatolófelülettel rendelkező Ʈash memóriás eszközöket használnak. Ezért az operációs rendszerek a hagyományos IDE/SATA merevlemezekéhez hasonló csatolófelülettel kapcsolódnak a flash eszközökhöz. Az IDE/SATA flash eszköz tartalmazza az operációs rendszer lemezképét. A flash eszközre csak rendszergazdai jogosultsággal lehet írni. A flash eszközök formattálásához és az azokon tárolt adatok törléséhez speciális szoftver szükséges.

Kövesse az alábbi lépéseket a BIOS frissítéséhez és a BIOS-beállítások gyári alapértelmezett értékekre történő visszaállításához.

- **1.** Töltse le a számítógépe típusának megfelelő legújabb BIOS-verziót a HP webhelyéről.
- **2.** A BIOS frissítéséhez kövesse a weboldalon található utasításokat.
- **3.** Indítsa újra a rendszert, majd a rendszer betöltődése közben (a HP nyitóképernyője után, ha az megjelenik) nyomja meg az F10 billentyűt a BIOS-beállítási képernyő megnyitásához.
- **4.** Ha a tulajdonosazonosító vagy a leltári azonosító meg van adva, törölje manuálisan a **Security > System IDs** (Biztonság > Rendszerazonosítók) menüpontban.
- **5.** Válassza a **File > Save Changes and Exit** (Fájl > Módosítások mentése és kilépés) menüpontot.
- **6.** A beállítási vagy a bekapcsolási jelszó, valamint bármilyen más beállítás törléséhez áramtalanítsa a számítógépet, húzza ki a váltóáramú tápkábelt, és távolítsa el a védőborítást.
- **7.** Keresse meg a (kék/zöld) kéttűs PIN-/jelszóáthidalót az E49-es (PSWD feliratú) foglalatban, majd távolítsa el.
- **8.** Szüntesse meg a váltóáramú tápellátást, várjon tíz másodpercig, amíg a feszültség megszűnik a készülékben, majd nyomja meg a CMOS-törlő gombot. (Ez általában egy sárga nyomógomb "CMOS" felirattal). A váltóáramú tápellátás újracsatlakoztatása után a rendszer automatikusan elindítja az operációs rendszert.
- **9.** Helyezze vissza a védőborítást, csatlakoztassa újra a váltóáramú tápkábelt, és kapcsolja be a számítógépet. A jelszavak ezzel törlődnek, és minden más, felhasználó által konfigurálható, nem felejtő memóriára vonatkozó beállítás visszaáll gyári alapértelmezett értékére.
- **10.** Lépjen be ismét az F10 Setup segédprogramba.
- **11.** Válassza a **File > Default Setup > Restore Factory Settings as Default** (Fájl > Alapértelmezett beállítás > Gyári beállítások visszaállítása alapértelmezettként). Ezzel visszaállnak az alapértelmezett gyári beállításértékek.
- **12.** Válassza a **File > Apply Defaults and Exit** (Fájl > Alapértelmezett értékek alkalmazása és kilépés) menüpontot.
- **13.** Kapcsolja ki a számítógépet, húzza ki a váltóáramú tápkábelt, majd helyezze vissza a (kék/zöld) jelszóáthidalót az E49-es foglalatba. Helyezze vissza a védőborítást, és csatlakoztassa újra a tápkábelt.

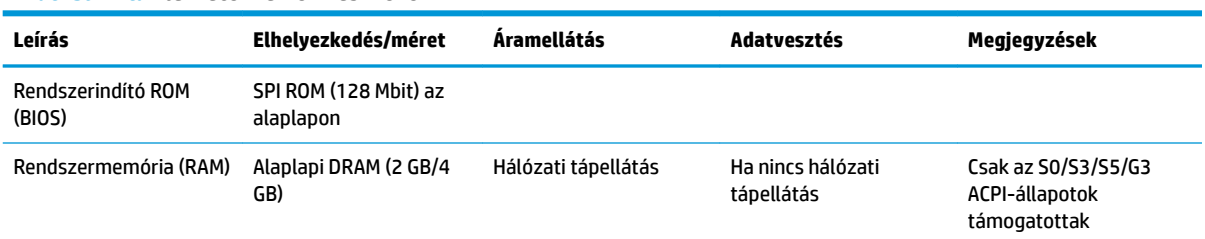

#### **2-2. táblázat: Elérhető memóriaeszközök**

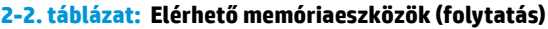

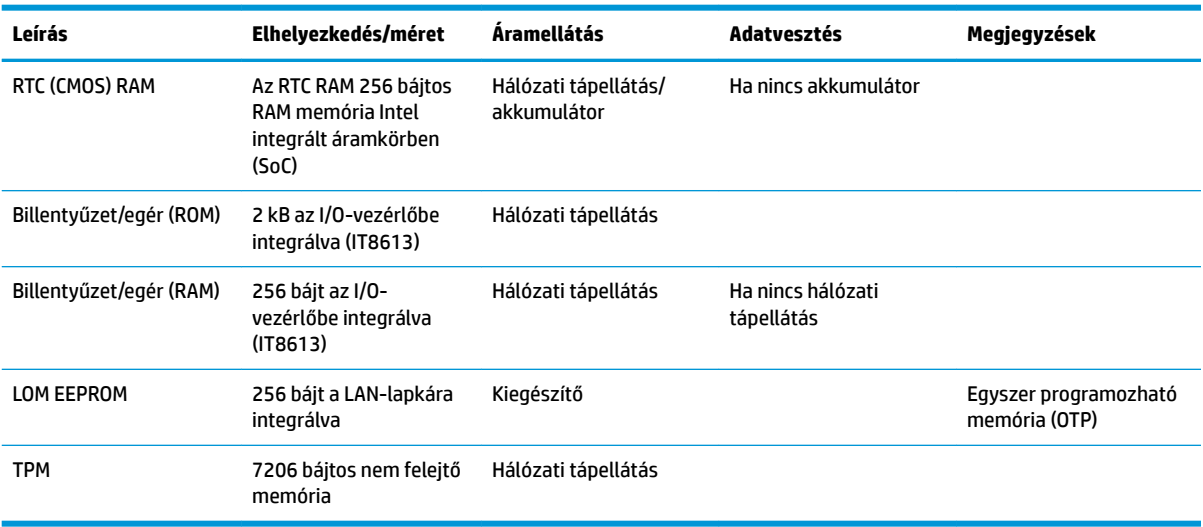

Ha további tájékoztatásra vagy segítségre van szüksége, hívja James Smallst a 281-927-7489-es telefonszámon.

# <span id="page-43-0"></span>**Műszaki jellemzők**

A vékonykliens legújabb műszaki jellemzőihez és további műszaki jellemzőkhöz keresse fel a <http://www.hp.com/go/quickspecs/>webhelyet, és a QuickSpecs dokumentum megkereséséhez keressen rá az adott vékonykliensre.

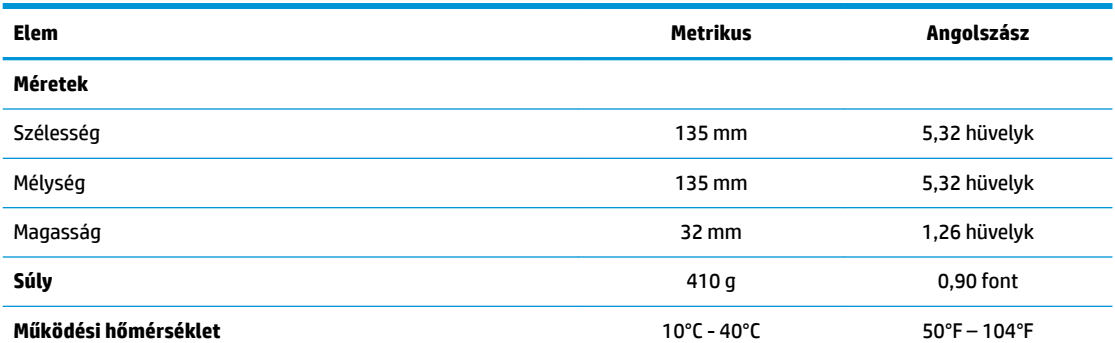

A műszaki jellemzők tengerszinten érvényesek 1°C/300 m-től (1,8°F/1000 lábtól) legfeljebb 3 km-ig (10 000 lábig) terjedő névleges értékcsökkentés mellett, közvetlen, hosszan tartó napfény hiányában. A felső határértéket a felszerelt opciók típusa és száma korlátozhatja.

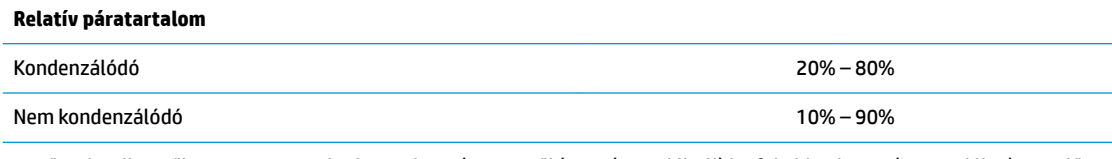

A műszaki jellemzők tengerszinten érvényesek 1°C/300 m-től (1,8°F/1000 lábtól) legfeljebb 3 km-ig (10 000 lábig) terjedő névleges értékcsökkentés mellett, közvetlen, hosszan tartó napfény hiányában. A felső határértéket a felszerelt opciók típusa és száma korlátozhatja.

![](_page_43_Picture_123.jpeg)

# <span id="page-44-0"></span>**A Elektrosztatikus feltöltődés**

Az ujjakon vagy egyéb vezetőkön keresztül kisülő sztatikus elektromosság megrongálhatja az alaplapot és a sztatikus töltésre érzékeny egyéb eszközöket. Az ilyen típusú megrongálódás csökkentheti az eszköz várható élettartamát.

# **A sztatikus elektromosságból fakadó megrongálódás megelőzése**

A sztatikus elektromosságból fakadó károk megelőzéséhez ügyeljen a következőkre:

- Kerülje az eszközök kézzel való érintését és szállítását, és tartsa őket antisztatikus csomagolásban.
- A sztatikus töltésre érzékeny alkatrészeket hagyja a csomagolásukban, amíg sztatikus töltéstől mentes helyre nem ér.
- Mielőtt kivenné az alkatrészeket a csomagolásból, helyezze őket földelt felületre.
- Ne érjen hozzá a csatlakozókhoz, érintkezőkhöz és áramkörökhöz.
- Mindig gondoskodjon a megfelelő földelt állapotról, amikor sztatikus töltésre érzékeny alkatrészhez vagy szerelvényhez ér.

# **A földelés módjai**

A földelés többféle módon is végrehajtható. Amikor sztatikus töltésre érzékeny alkatrészeket érint meg vagy szerel, alkalmazzon az alábbi módszerek közül egyet vagy többet:

- Használjon csuklópántot, amelyet egy földelt vezeték egy földelt vékony klienshez házához kapcsol. A csuklópántok olyan rugalmas pántok, amelyeknél a földelt vezeték ellenállása 1 megaohm +/- 10 százalék. A megfelelő földeléshez a szíjat rögzítő elem érjen a bőrhöz.
- Álló munkaállomásoknál használjon sarokpántot, lábujjpántot vagy cipőpántot. Ha elektromosan vezető padlón vagy szőnyegen áll, használja a szíjat mindkét lábán.
- Használjon földelő eszközöket.
- Használjon hordozható földelő felszerelést összehajtható, a sztatikus töltést elnyelő szőnyeggel.

Ha nem rendelkezik a megfelelő földeléshez javasolt felszereléssel, lépjen kapcsolatba egy hitelesített HP forgalmazóval, viszonteladóval vagy szolgáltatóval.

**MEGJEGYZÉS:** Ha többet szeretne tudni a sztatikus elektromosságról, lépjen kapcsolatba egy hitelesített HP forgalmazóval, viszonteladóval vagy szolgáltatóval.

# <span id="page-45-0"></span>**B Szállítási információk**

# **Előkészítés szállításhoz**

Amikor előkészíti a vékony klienst a szállításhoz, kövesse az alábbi javaslatokat:

- **1.** Kapcsolja ki a vékony klienst és a külső eszközöket.
- **2.** Húzza ki a váltóáramú tápkábelt a váltóáramú hálózati aljzatból, majd a vékony kliensből is.
- **3.** Szüntesse meg a rendszerösszetevők és külső eszközök áramellátását, majd húzza ki őket a vékony kliensből.
- **4.** Csomagolja a rendszer összetevőit és a külső eszközöket eredeti dobozaikba, vagy azokhoz hasonlóba, és tömje ki a dobozokat elegendő anyaggal a megfelelő védelemhez.
- **MEGJEGYZÉS:** A környezetvédelmi működésmentes tartományokkal kapcsolatban keresse fel a következőt: [http://www.hp.com/go/quickspecs.](http://www.hp.com/go/quickspecs)

# **Fontos javítási információk**

Minden esetben távolítsa el és őrizze meg az összes külső opcionális kiegészítőt, mielőtt visszaküldené a vékony klienst a HP részére javítás vagy csere céljából.

Az ügyfél által beküldött termékek javítását támogató országokban, ahol az érintett egységet ezután visszaküldik az ügyfélnek, a HP minden tőle telhetőt megtesz, hogy a megjavított egységet ugyanazzal a belső memóriával és flash modulokkal küldje vissza, amelyekkel azok érkeztek.

Azokban az országokban, ahol mindez nem támogatott, a külső kiegészítőtőn kívül minden belső opcionális kiegészítőt is el kell távolítani és meg kell őrizni. A vékony klienst vissza kell állítani eredeti konfigurációjára, mielőtt a HP részére javításra visszaküldené.

# <span id="page-46-0"></span>**C Kisegítő lehetőségek**

A HP olyan termékeket és szolgáltatásokat tervez, állít elő és forgalmaz, amelyeket bárki – így fogyatékkal élő személyek is – használhatnak, vagy önállóan, vagy megfelelő segédeszközökkel. A HP kisegítő lehetőségeivel kapcsolatos legfrissebb információkért keresse fel a<http://www.hp.com/accessibility>oldalt.

# **Támogatott kisegítő technológia**

A HP termékek számos operációs rendszer kisegítő technológiáit támogatják, és további kiegészítő technológiákkal való használatra is konfigurálhatók. A kisegítő funkciókkal kapcsolatos további információkért használja az eszköz Keresés funkcióját.

# **Kapcsolatfelvétel az ügyfélszolgálattal**

Folyamatosan javítjuk termékeink és szolgáltatásaink elérhetőségét, és szívesen fogadjuk a felhasználóktól érkező visszajelzéseket. Ha problémája akad egy termék használata közben, vagy szeretné megosztani velünk az Ön számára segítséget nyújtó kisegítő lehetőségekkel kapcsolatos tapasztalatait, a +1 (888) 259-5707-es telefonszámon hétfőtől péntekig, 6 és 21 óra között (az Egyesült Államok MT időzónája szerint) léphet velünk kapcsolatba. Ha siket vagy nehezen halló, és a TRS/VRS/WebCapTel-t használja, forduljon hozzánk, ha műszaki támogatást igényel vagy kisegítő kérdései vannak. Ehhez hívja a +1 (877) 656-7058 számot hétfőtől péntekig 6 óra és 21 óra között (az Egyesült Államok MT időzónája szerint).

**WEGJEGYZÉS:** A támogatás csak angol nyelven érhető el.

**MEGJEGYZÉS:** Egy adott kisegítő technológiai termékkel kapcsolatos további információkért lépjen kapcsolatba a termék ügyféltámogatásával.

# <span id="page-47-0"></span>**Tárgymutató**

### **A**

A Computer Setup (F10) segédprogram [15](#page-20-0) Advanced (Speciális) menü [21](#page-26-0) alapvető hibaelhárítás [30](#page-35-0) a lemezkép visszaállítása HP ThinUpdate használatával [32](#page-37-0) a sztatikus elektromosságból fakadó megrongálódás megelőzése [39](#page-44-0) A tápkábel követelményei Japánban [35](#page-40-0)

#### **B**

beállítások [1,](#page-6-0) [4](#page-9-0) bekapcsoláskori diagnosztikai tesztek [28](#page-33-0) bekapcsoláskor végrehajtott műveletsor [27](#page-32-0) BIOS frissítés [25](#page-30-0) BIOS beállítások [15](#page-20-0) BIOS-beállítások módosítása [22](#page-27-0) BIOS frissítése [25](#page-30-0) biztonsági kábel, üzembe helyezése [4](#page-9-0)

### **C**

Computer Setup – Advanced (Speciális) menü [21](#page-26-0) Computer Setup – File (Fájl) menü [17](#page-22-0) Computer Setup – Power (Tápellátás) menü [20](#page-25-0) Computer Setup – Security (Biztonság) menü [19](#page-24-0) Computer Setup – Storage (Tárolóeszközök) menü [18](#page-23-0)

### **CS**

csere akkumulátor [13](#page-18-0)

#### **D**

diagnosztika és hibaelhárítás [26](#page-31-0)

#### **E**

elektrosztatikus kisülés [39](#page-44-0) elem, csere [13](#page-18-0) előkészítés szállításhoz [40](#page-45-0) eltávolítása akkumulátor [13](#page-18-0) M.2 adattároló modul [40](#page-45-0) szerelőpanel [12](#page-17-0) USB flash meghajtó [40](#page-45-0)

### **F**

felszerelés HP Quick Release tartókonzol [5](#page-10-0) vékony kliens a HP Quick Release tartókonzolra [5](#page-10-0) felszerelési lehetőségek a monitorállvány hátulján [7](#page-12-0) falon [7](#page-12-0) íróasztal alatt [7](#page-12-0) fénydiódák [26](#page-31-0) villogó tápfeszültségjelző LED [29](#page-34-0) figyelmeztetések áramütés [3,](#page-8-0) [11](#page-16-0), [12](#page-17-0), [13](#page-18-0) égés [3,](#page-8-0) [11](#page-16-0), [13](#page-18-0) földelőtüske [3](#page-8-0), [11](#page-16-0) NIC csatlakozók [3](#page-8-0), [11](#page-16-0) File (Fájl) menü [17](#page-22-0) földelési módszerek [39](#page-44-0)

#### **H**

Hálózati ébresztés (WOL) [27](#page-32-0) Hálózati ébresztés (WOL) engedélyezése/letiltása [27](#page-32-0) hangjelzések [29](#page-34-0) hardverrel kapcsolatos műszaki adatok [38](#page-43-0) hiba kódok [29](#page-34-0) hibaelhárítás [15,](#page-20-0) [30](#page-35-0) hőmérsékletre vonatkozó előírások [38](#page-43-0) HP BIOS Configuration Utility (HPBCU) [22](#page-27-0)

HP PC Hardware Diagnostics (UEFI) használat [33](#page-38-0) HP Quick Release tartókonzol [5](#page-10-0) HP ThinUpdate [32](#page-37-0)

### **J**

javítás [40](#page-45-0) jelszavak [28](#page-33-0) jelszavak visszaállítása alaphelyzetbe [28](#page-33-0)

### **K**

kimeneti teljesítménnyel kapcsolatos műszaki jellemzők [38](#page-43-0) Kisegítő lehetőségek [41](#page-46-0)

### **L**

lemez nélküli készülék hibaelhárítása [31](#page-36-0)

#### **M**

M.2 adattároló modul, eltávolítás [40](#page-45-0) memóriaeszközök elérhetők [36](#page-41-0) méretek [38](#page-43-0) műszaki jellemzők hardver [38](#page-43-0) hőmérséklet [38](#page-43-0) kimeneti teljesítmény [38](#page-43-0) méretek [38](#page-43-0) páratartalom [38](#page-43-0) relatív páratartalom [38](#page-43-0) tápegység [38](#page-43-0) vékonykliens [38](#page-43-0)

#### **N**

nem támogatott elhelyezések fiókban [10](#page-15-0) monitor alatt [10](#page-15-0)

#### **O**

óvintézkedések áramütés [3,](#page-8-0) [11](#page-16-0), [12](#page-17-0) a tápkábel rögzítése [4](#page-9-0) az akkumulátor eltávolítása [13](#page-18-0) HP Quick Release tartókonzol [7](#page-12-0) szellőzés [10](#page-15-0) sztatikus elektromosság [3](#page-8-0), [11](#page-16-0) vékony kliens elhelyezése [10](#page-15-0) vékony kliens tájolása [9](#page-14-0)

#### **P**

páratartalomra vonatkozó előírások [38](#page-43-0) Power (Tápellátás) menü [20](#page-25-0) PXE-kiszolgáló [32](#page-37-0) PXE-kiszolgáló konfigurálása [32](#page-37-0)

#### **Q**

Quick Release tartókonzol [5](#page-10-0)

#### **R**

relatív páratartalomra vonatkozó előírások [38](#page-43-0) rendszeres karbantartás [11](#page-16-0) részegységek [2](#page-7-0)

### **S**

Security (Biztonság) menü [19](#page-24-0) sorozatszám helye [3](#page-8-0) Storage (Tárolóeszközök) menü [18](#page-23-0)

#### **SZ**

szerelőpanel eltávolítása [12](#page-17-0)

#### **T**

tájolás, vízszintes [9](#page-14-0) támogatás, kapcsolatfelvétel [41](#page-46-0) támogatott elhelyezés monitorállvány alatt [9](#page-14-0) támogatott kisegítő technológiák [41](#page-46-0) támogatott rögzítési lehetőségek [7](#page-12-0) támogatott tájolás vízszintes [9](#page-14-0) tápegység műszaki jellemzői [38](#page-43-0) tápkábellel kapcsolatos követelmények [34](#page-39-0) országspecifikus [35](#page-40-0) tápkábelre vonatkozó országspecifikus követelmények [35](#page-40-0) telepítési irányelvek [3](#page-8-0), [11](#page-16-0) Törölhetőségi nyilatkozat [35](#page-40-0)

#### **U**

újrahasznosítás [14](#page-19-0) USB flash meghajtó, eltávolítás [40](#page-45-0)

#### **Ü**

üzembe helyezés biztonsági kábel [4](#page-9-0)

#### **V**

Váltóáramú tápkábel csatlakoztatása [4](#page-9-0) villogó LED-ek [29](#page-34-0)

#### **W**

webhelyek HP [1](#page-6-0)